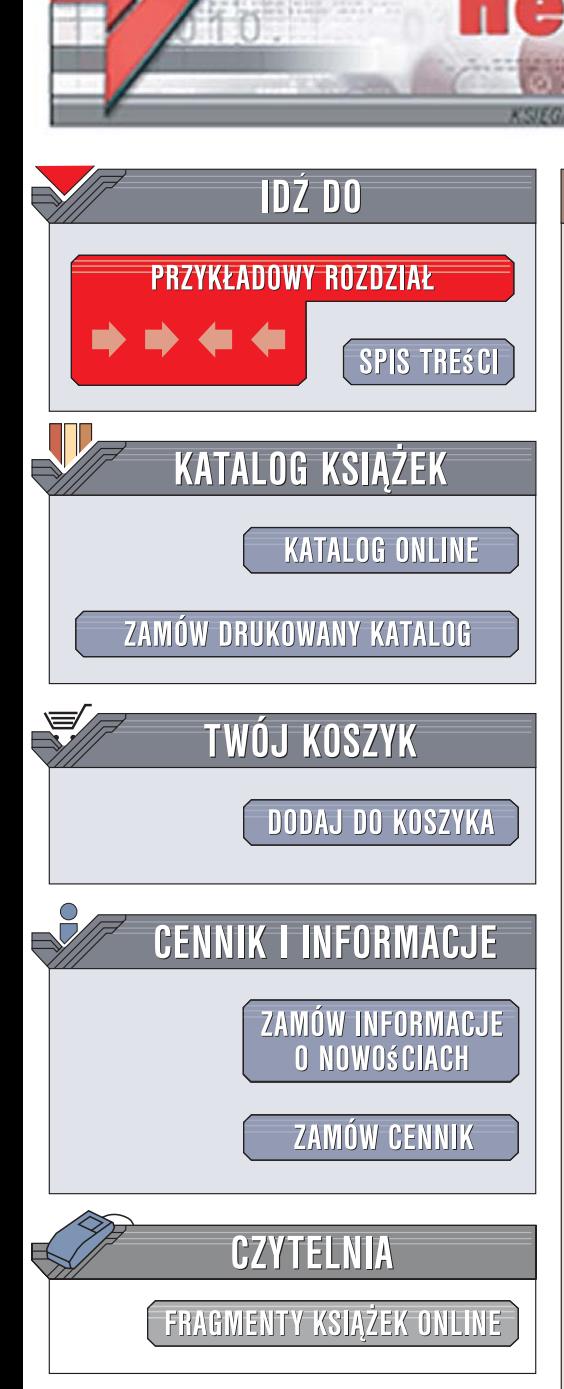

Wydawnictwo Helion ul. Kościuszki 1c 44-100 Gliwice tel. 032 230 98 63 [e-mail: helion@helion.pl](mailto:helion@helion.pl)

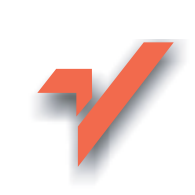

# 3ds Max 8. Biblia

lion. $\nu$ 

Autor: Kelly L. Murdock Tłumaczenie: Zbigniew Waśko, Wojciech Demski, Michał Dziewoński, Paweł Król, Wojciech Pazdur ISBN: 83-246-0560-6 Tytuł oryginał[u: 3ds Max 8 Bible](http://www.amazon.com/exec/obidos/ASIN/0471786187/helion-20) Format: B5, stron: 1424

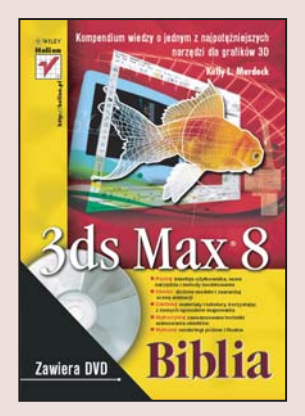

### Kompendium wiedzy o jednym z najpotężniejszych narzędzi dla grafików 3D

- Poznaj interfejs użytkownika, nowe narzędzia i metody modelowania
- Utwórz złożone modele i zaaranżuj scenę animacji
- Zdefiniuj materiały i tekstury, korzystając z nowych sposobów mapowania
- Wykorzystaj zaawansowane techniki animowania obiektów
- Wykonaj renderingi próbne i finalne

3ds Max to aplikacja do tworzenia grafiki i animacji trójwymiarowej, która stała się niemal legendą w świecie grafików i animatorów komputerowych. Już pierwsza jego wersja, będąca następcą "dosowego" 3D Studio zyskała ogromną popularność wśród specjalistów zajmujących się efektami wizualnymi. Doskonałe narzędzia programu 3ds Max obsługują każdy etap procesu tworzenia realistycznych animacji – modelowanie, kompozycję sceny, teksturowanie, animowanie, rendering i postprodukcję. Dziś 3ds Max jest podstawowym instrumentem wielu znanych firm produkcyjnych, a efekty jego działania możemy podziwiać między innymi w reklamach i produkcjach filmowych – zarówno tych komercyjnych, realizowanych przy ogromnych bud¿etach i z wielkim rozmachem, jak i tych mniejszych, tworzonych przez amatorów dysponujących jedynie wyobraźnią i własnym komputerem.

Książka "3ds Max 8. Biblia" to wyczerpujący zbiór informacji o tej użytecznej aplikacji. Czytając ją, zyskasz wiedzę, dzięki której wykreowanie każdej, nawet najbardziej złożonej animacji komputerowej nie będzie stanowiło dla Ciebie najmniejszego problemu. Poznasz interfejs użytkownika programu i zobaczysz, jak dostosowywać go do swoich potrzeb. Nauczysz się korzystać z narzędzi do tworzenia obiektów, a także dowiesz się, w jaki sposób zdefiniować dla nich materiały i tekstury i przypisać je oraz jak rozłożyć obiekty w scenie. Przeczytasz o technikach oświetlania sceny, pracy z wirtualnymi kamerami i sposobach animowania obiektów. Opanujesz tajniki animacji postaci, renderowania animacji i wprowadzania efektów specjalnych w procesie postprodukcji. Znajdziesz także opis tworzenia skryptów z wykorzystaniem języka MaxScript oraz instalowania modułów dodatkowych (plug-ins) rozszerzających możliwości programu.

Odkryj i ujarzmij potêgê 3ds Max 8

 $\sim$ 

# Spis treści

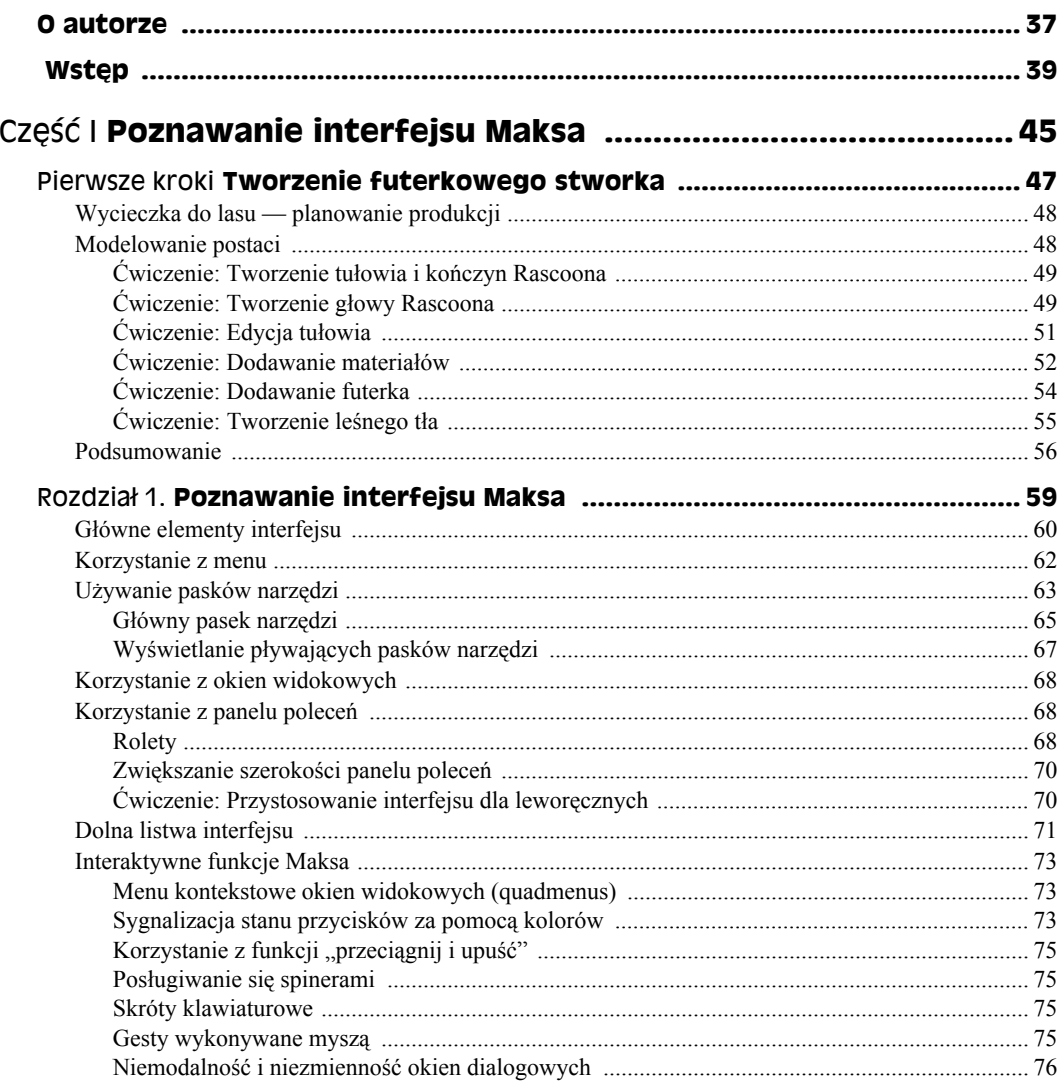

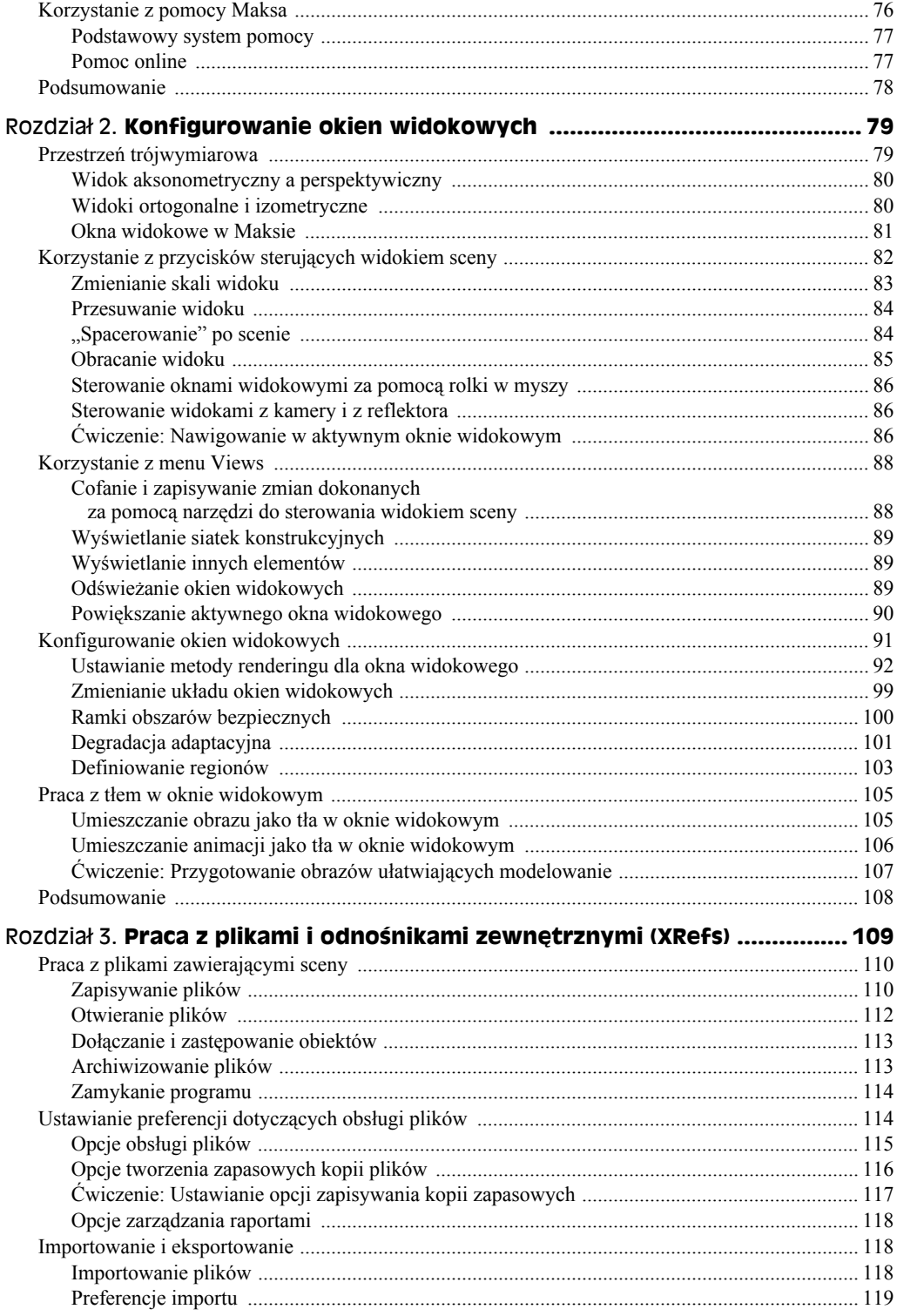

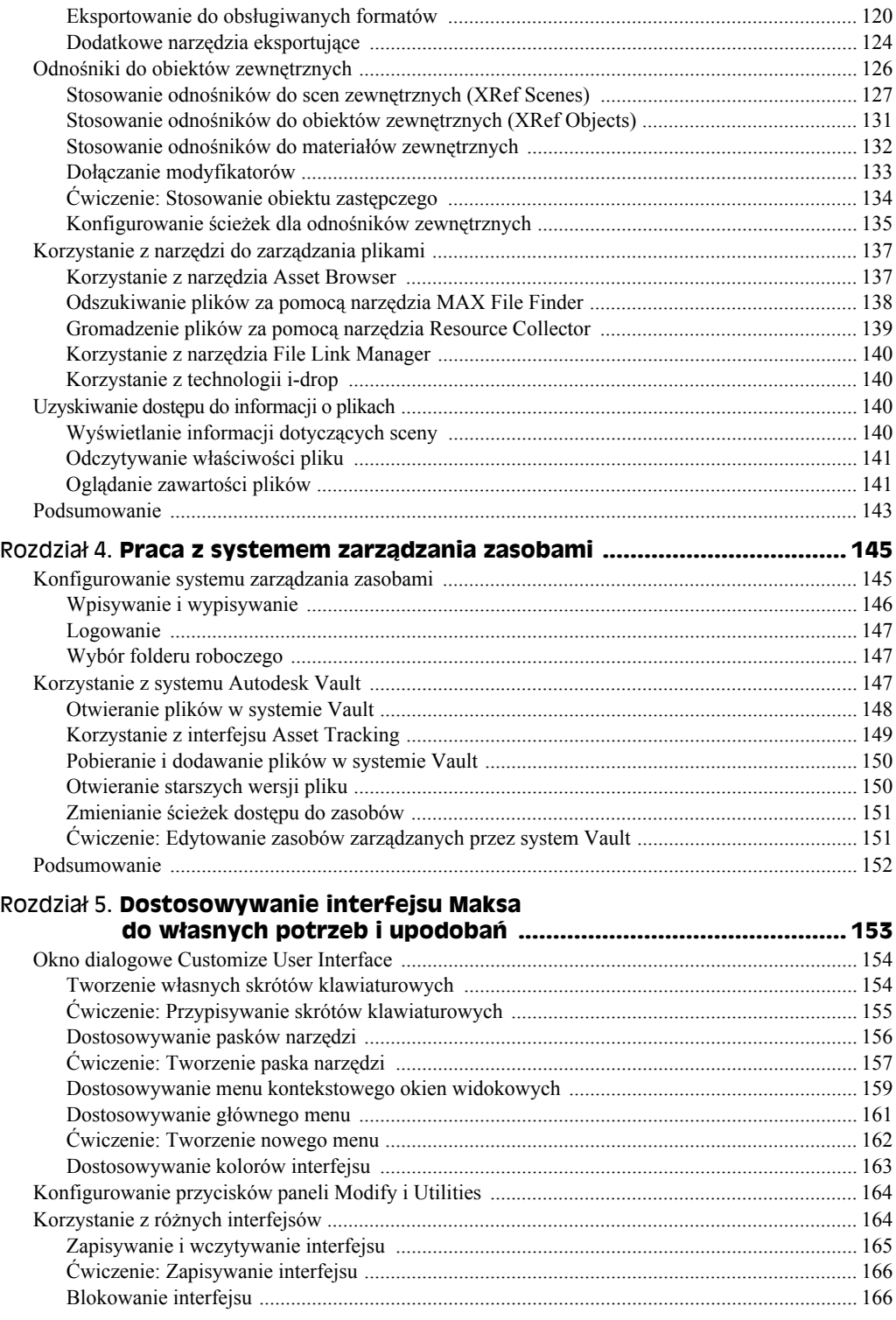

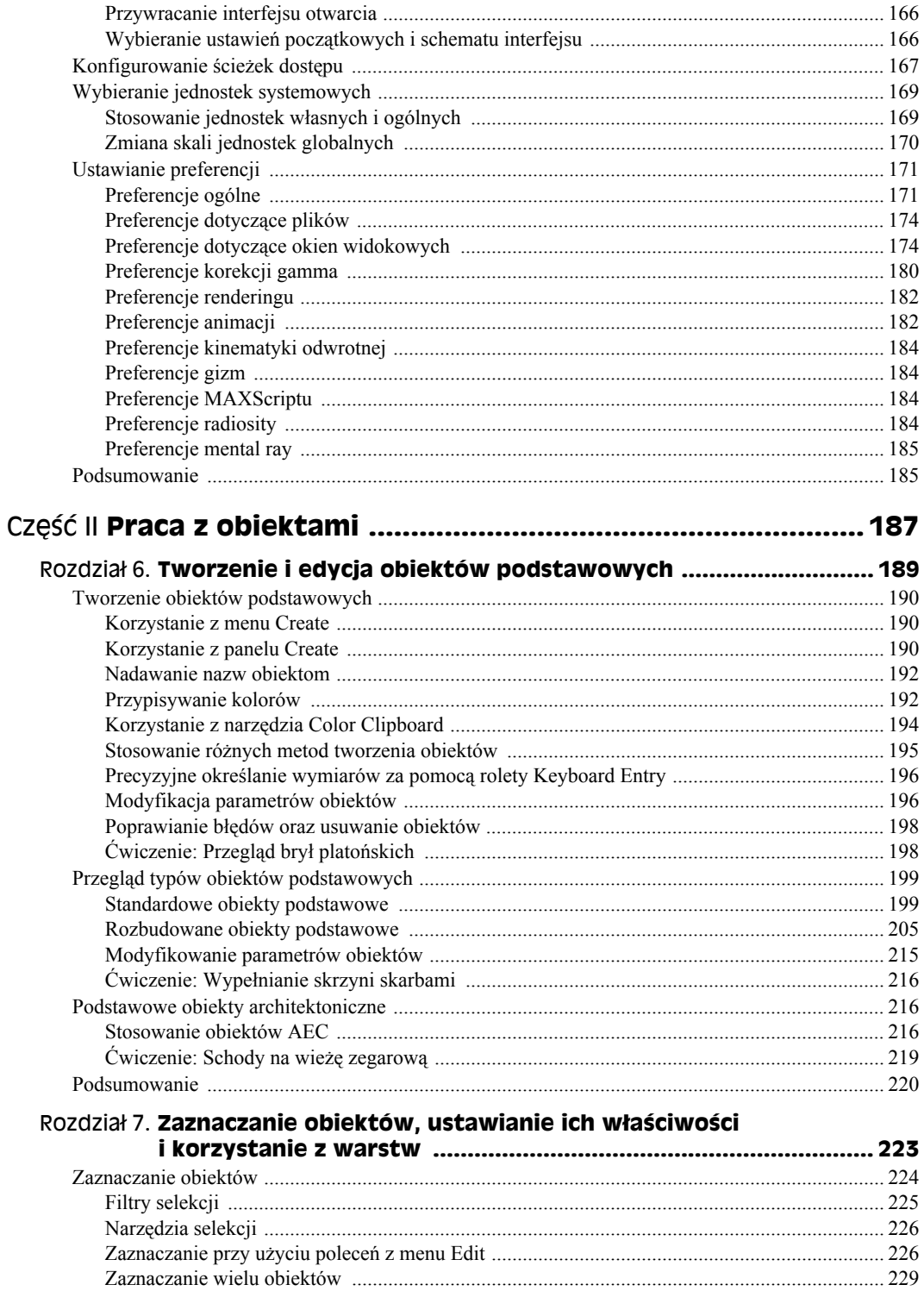

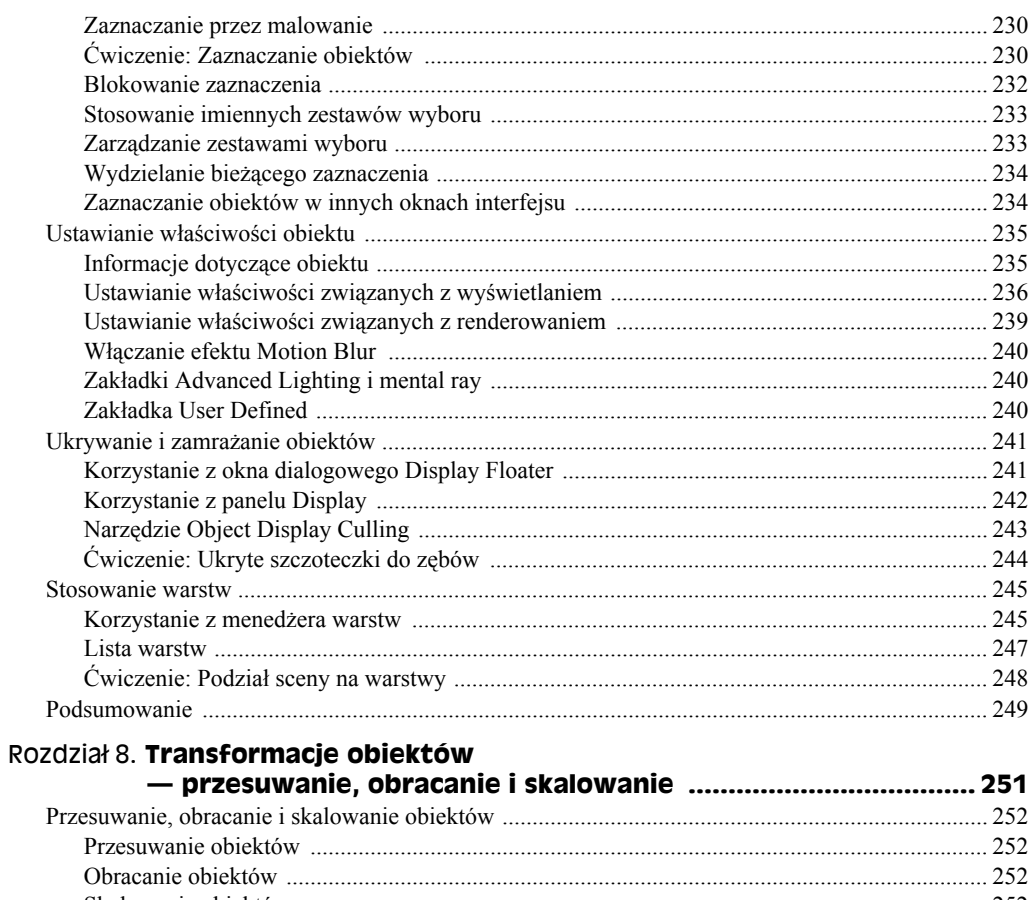

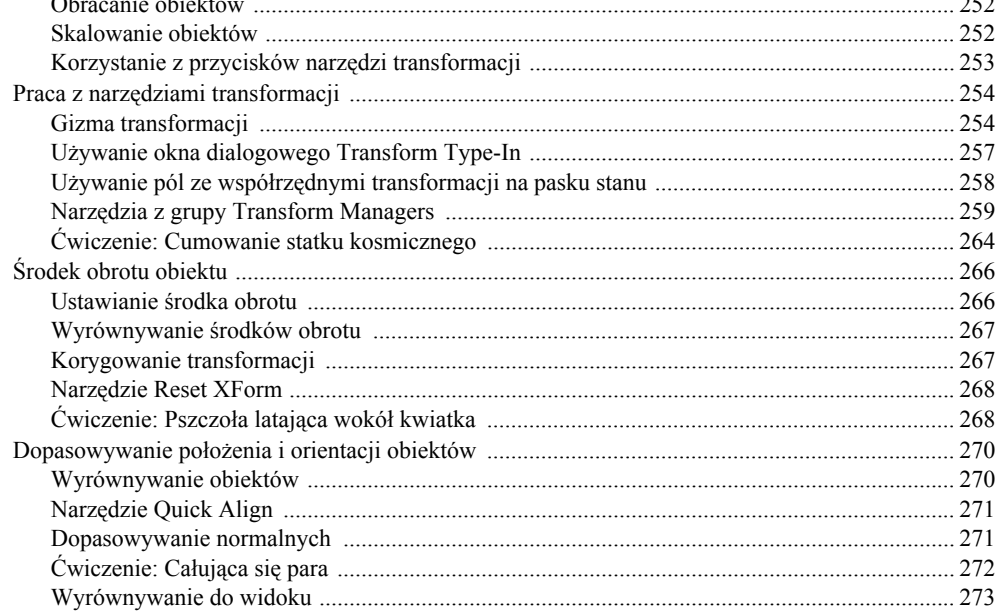

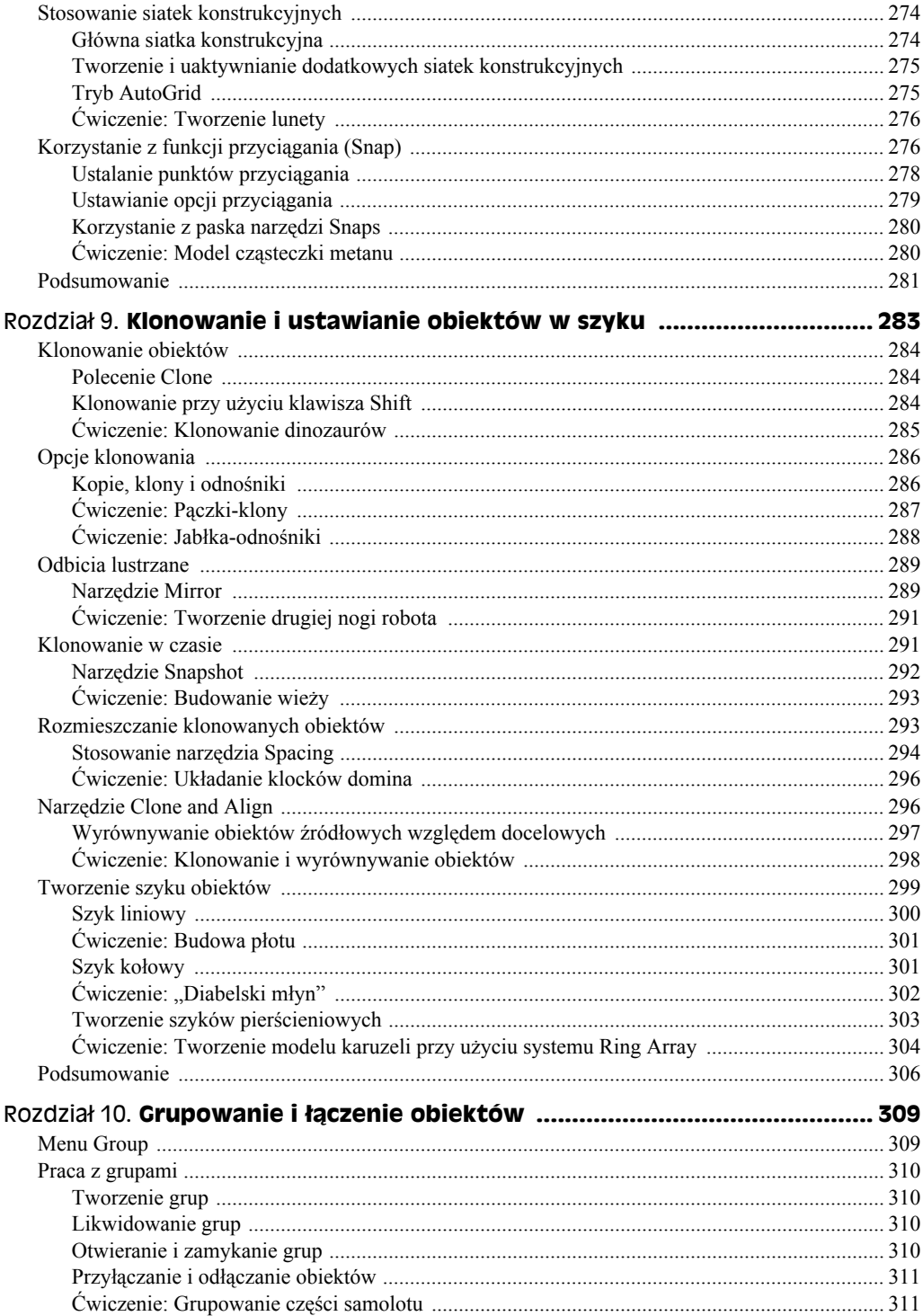

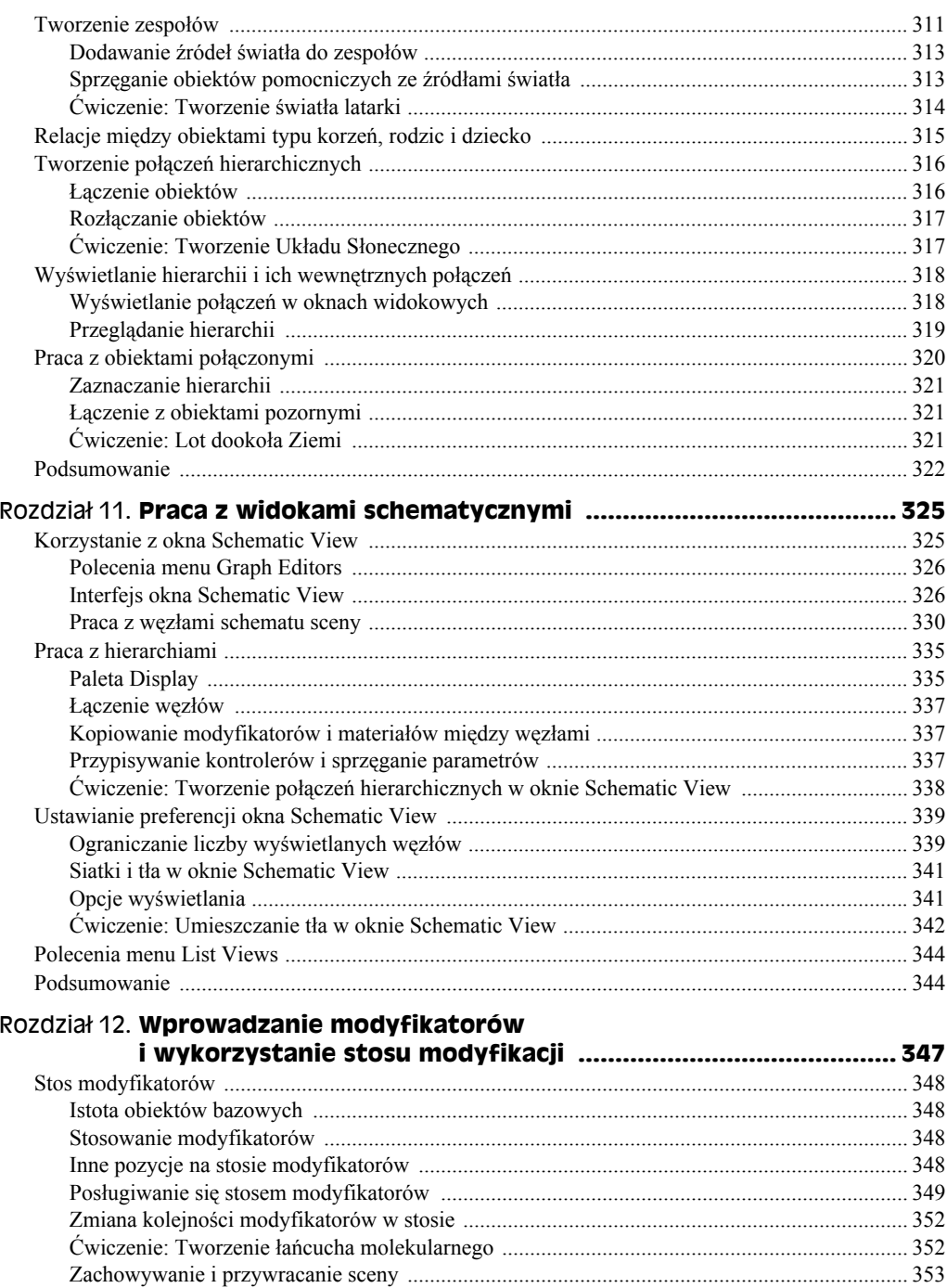

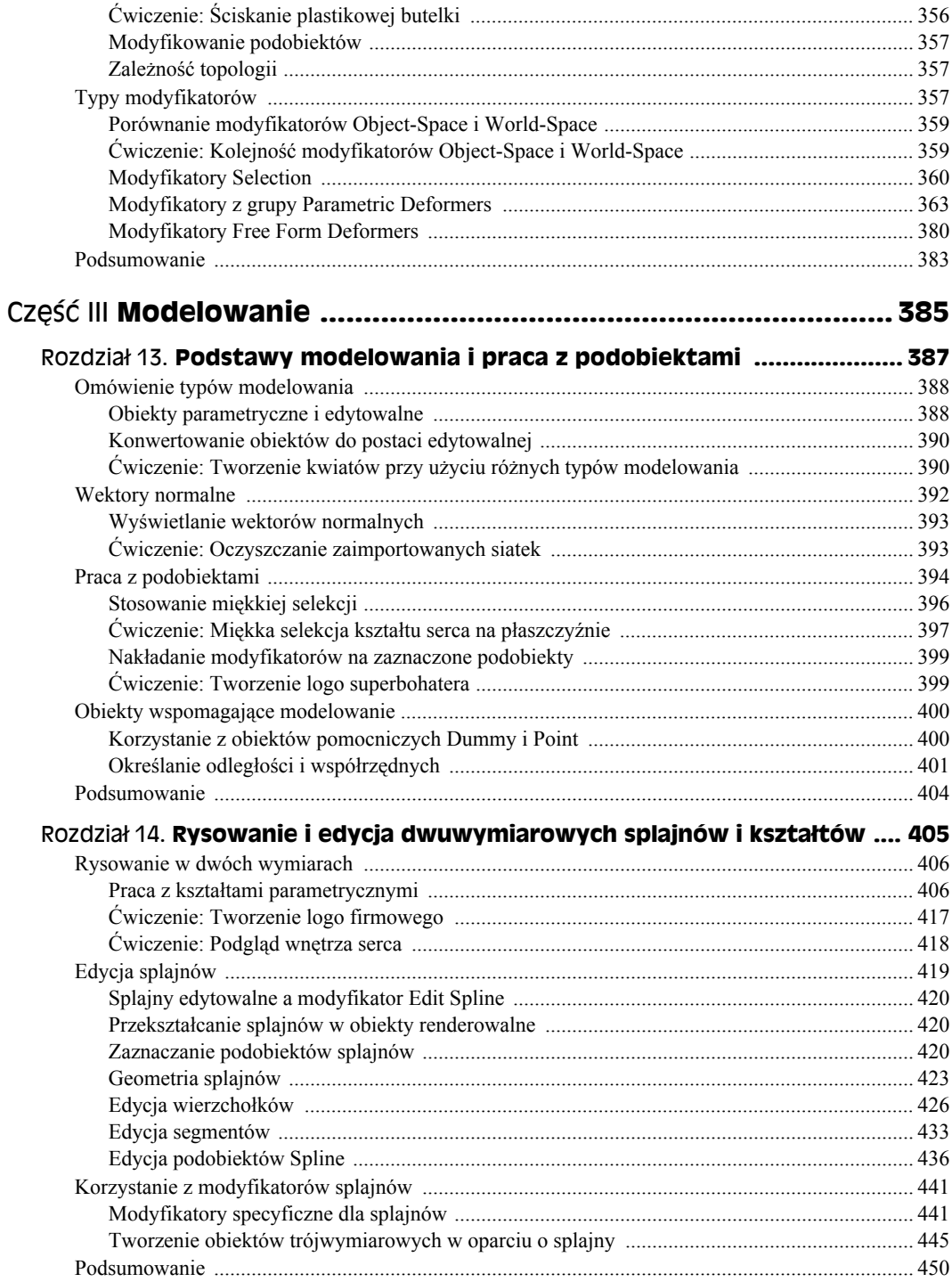

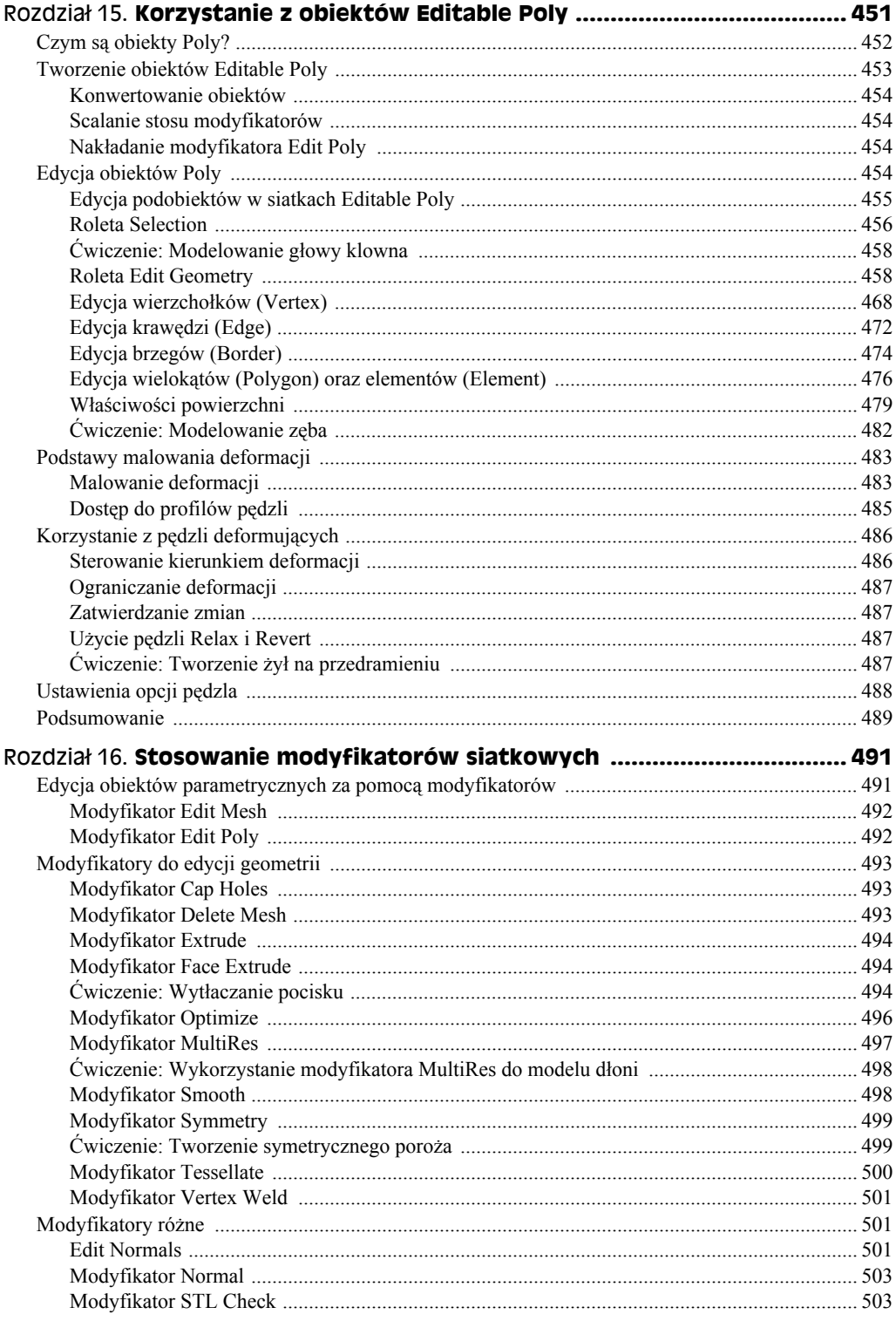

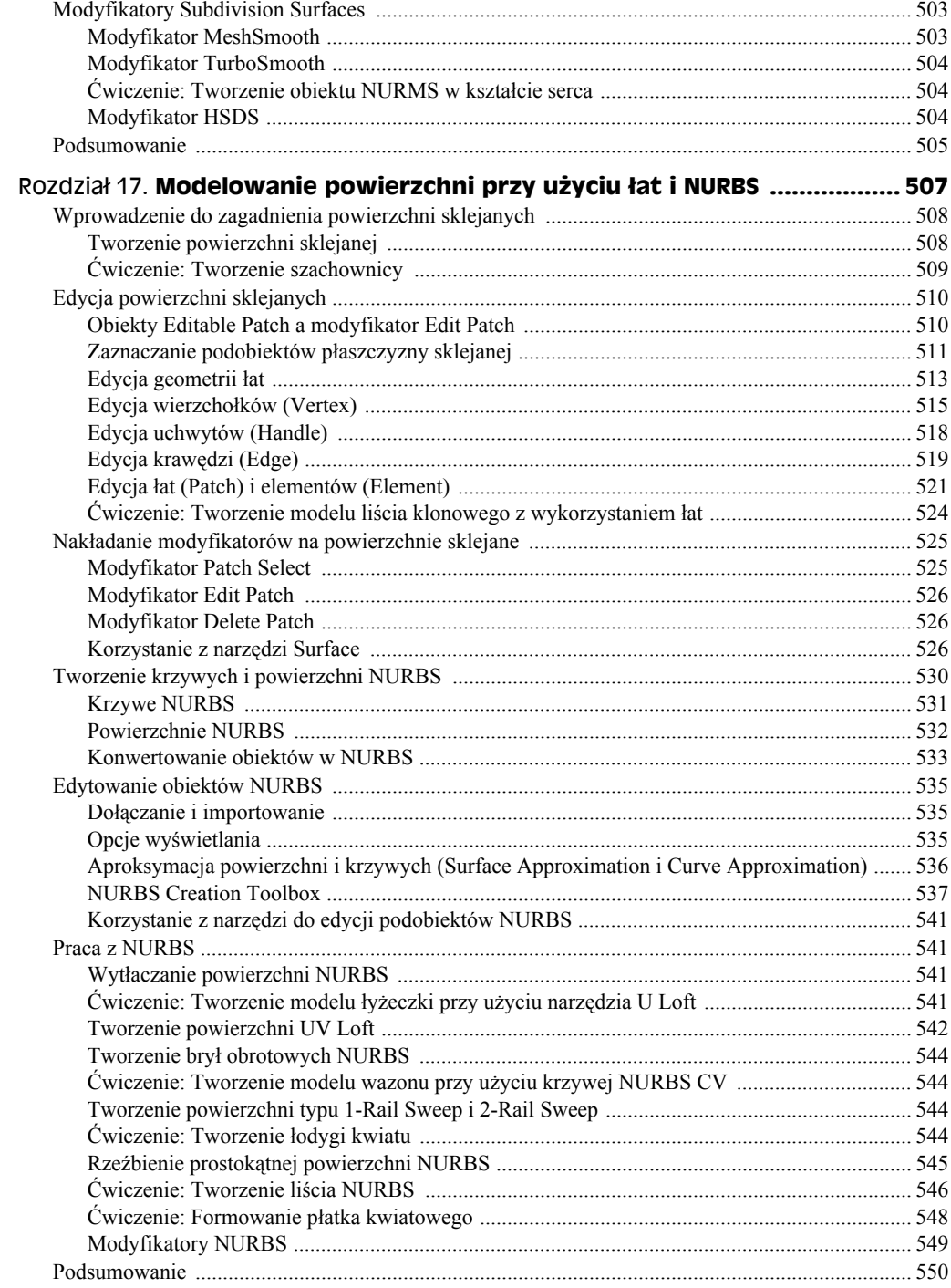

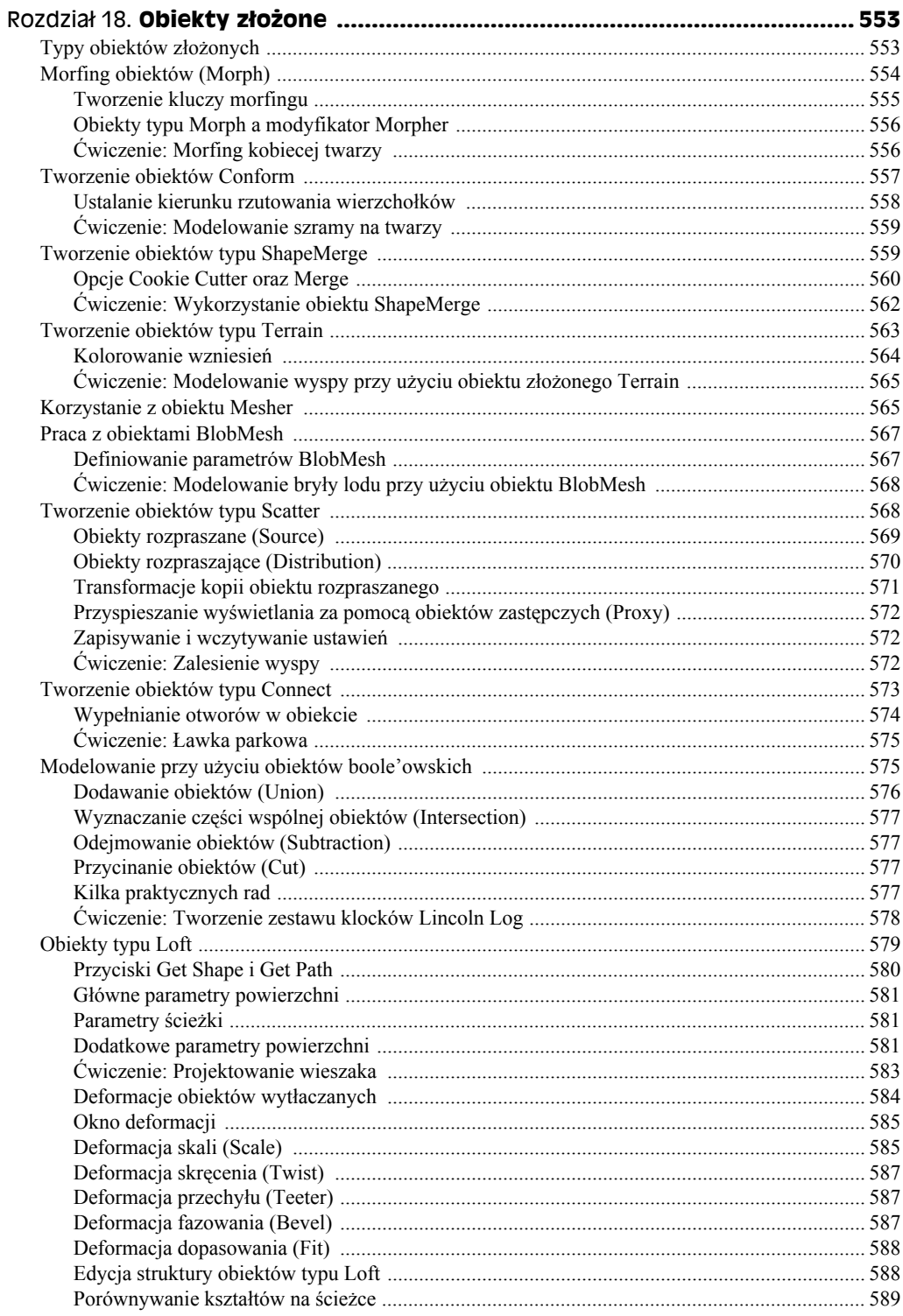

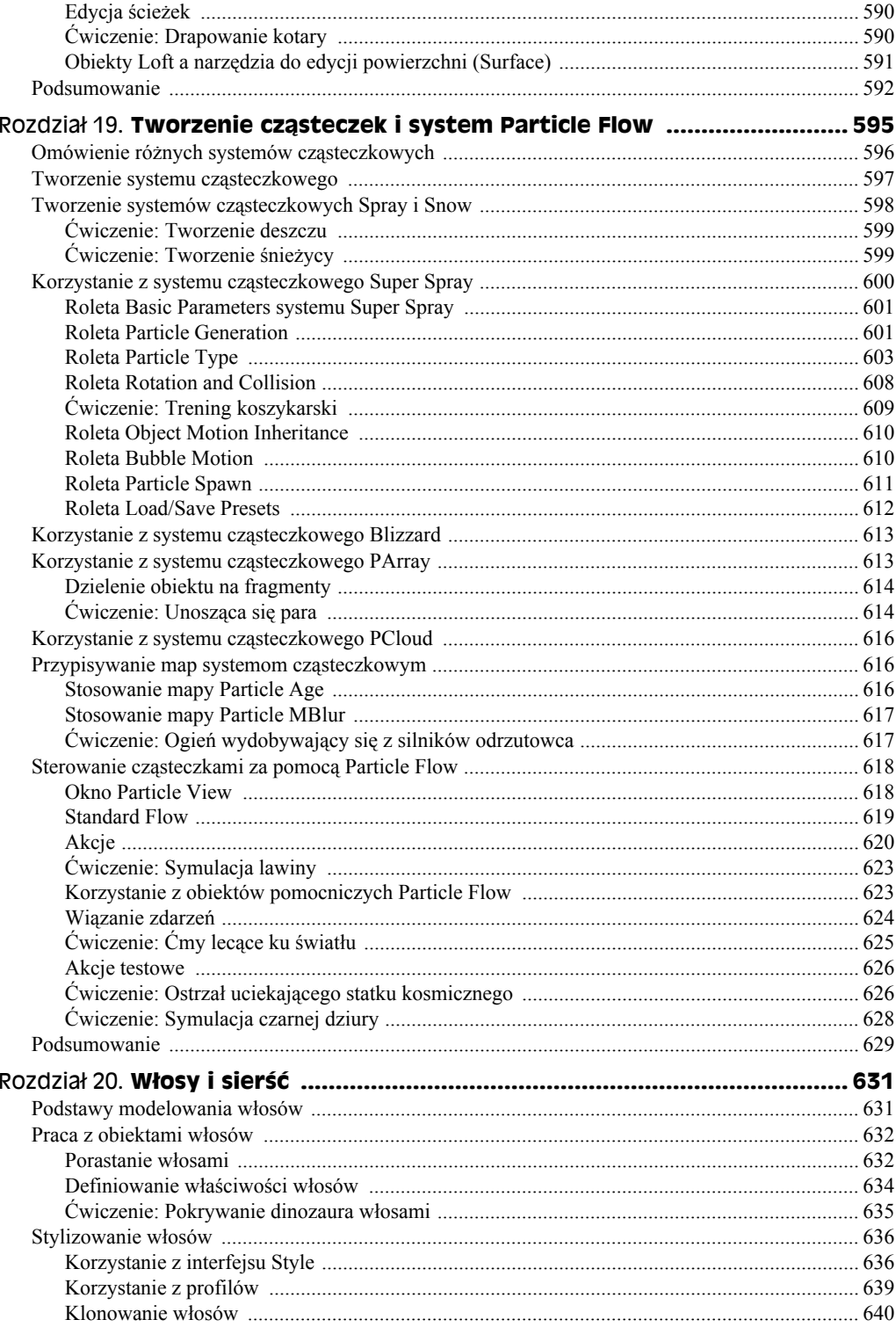

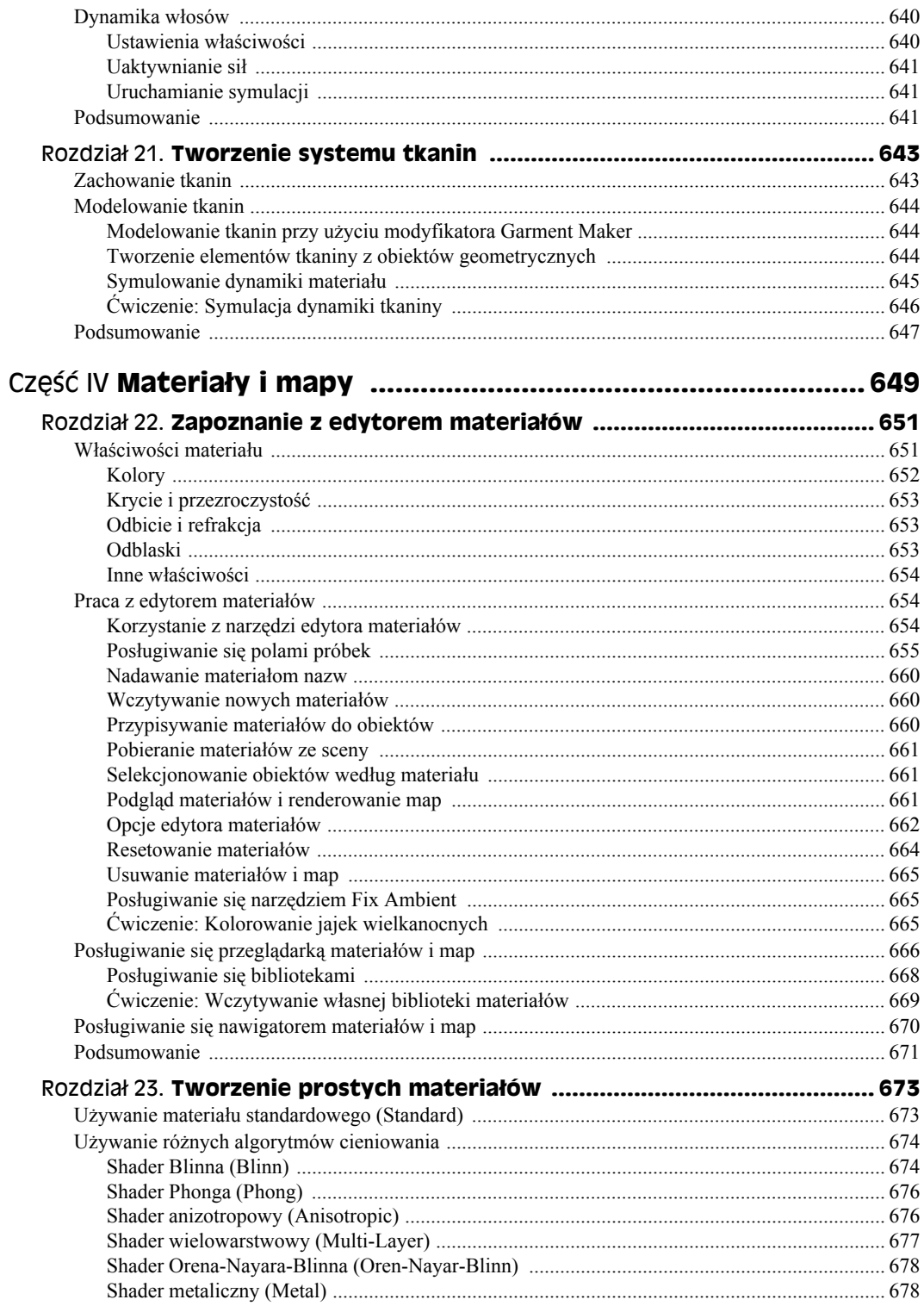

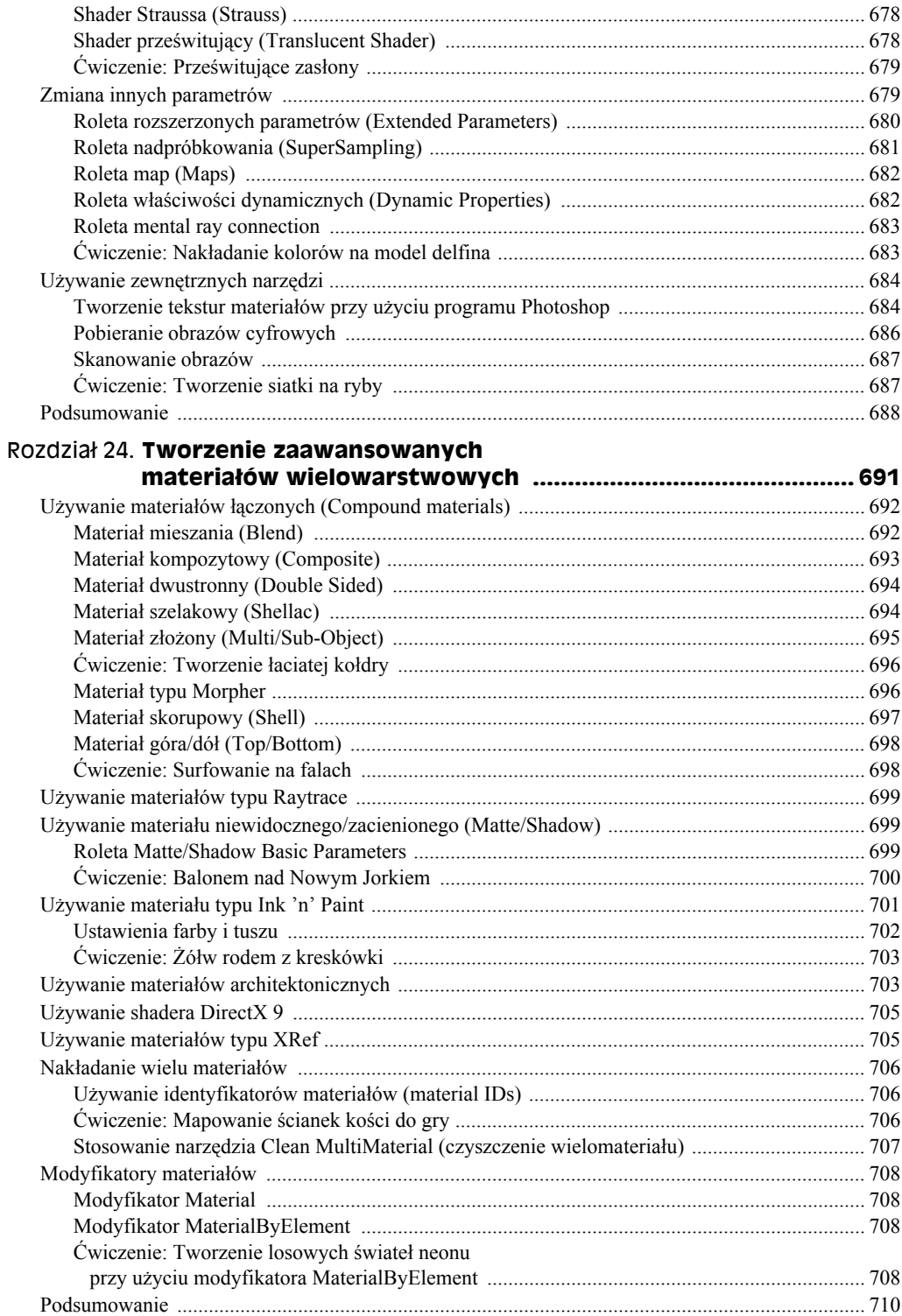

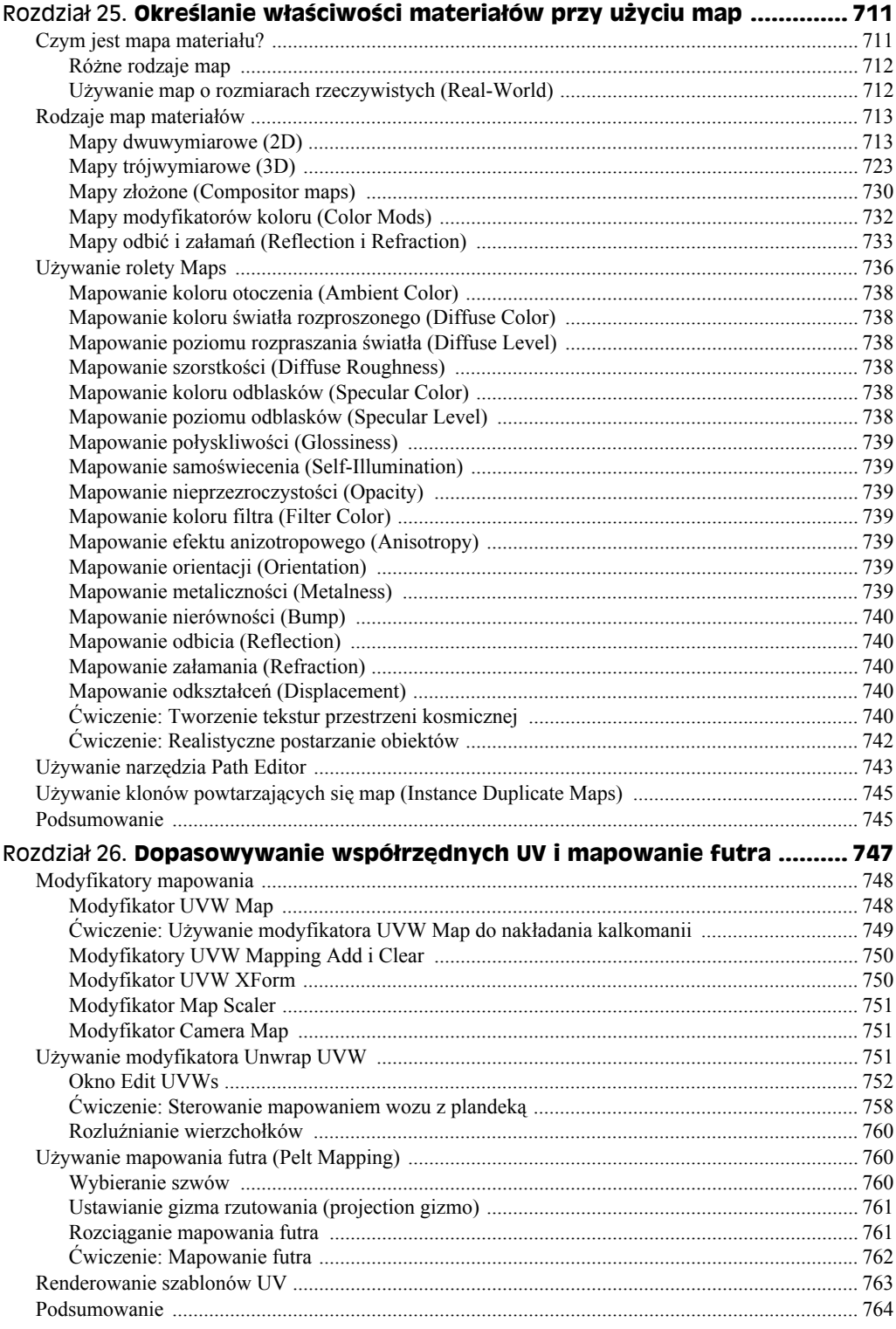

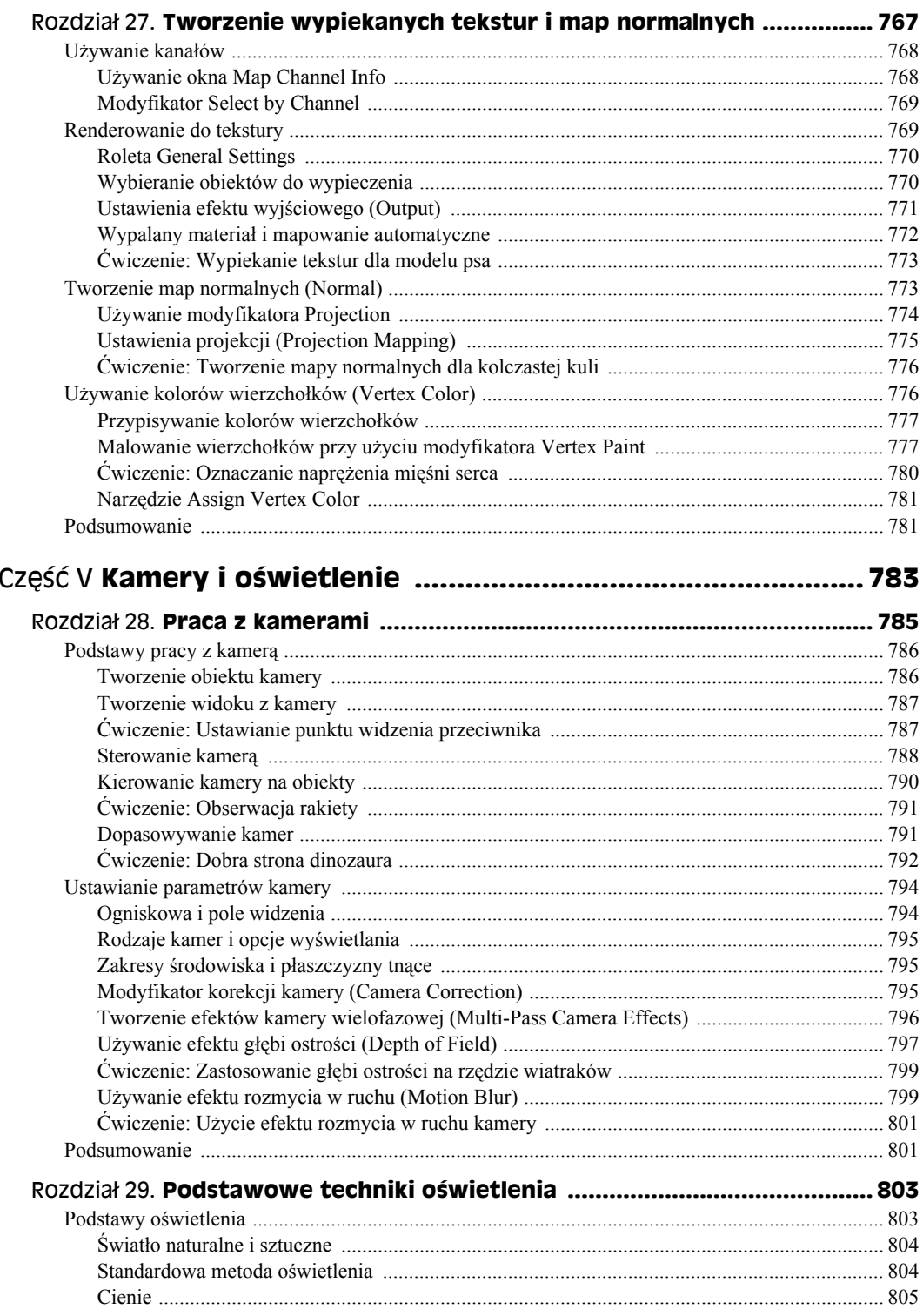

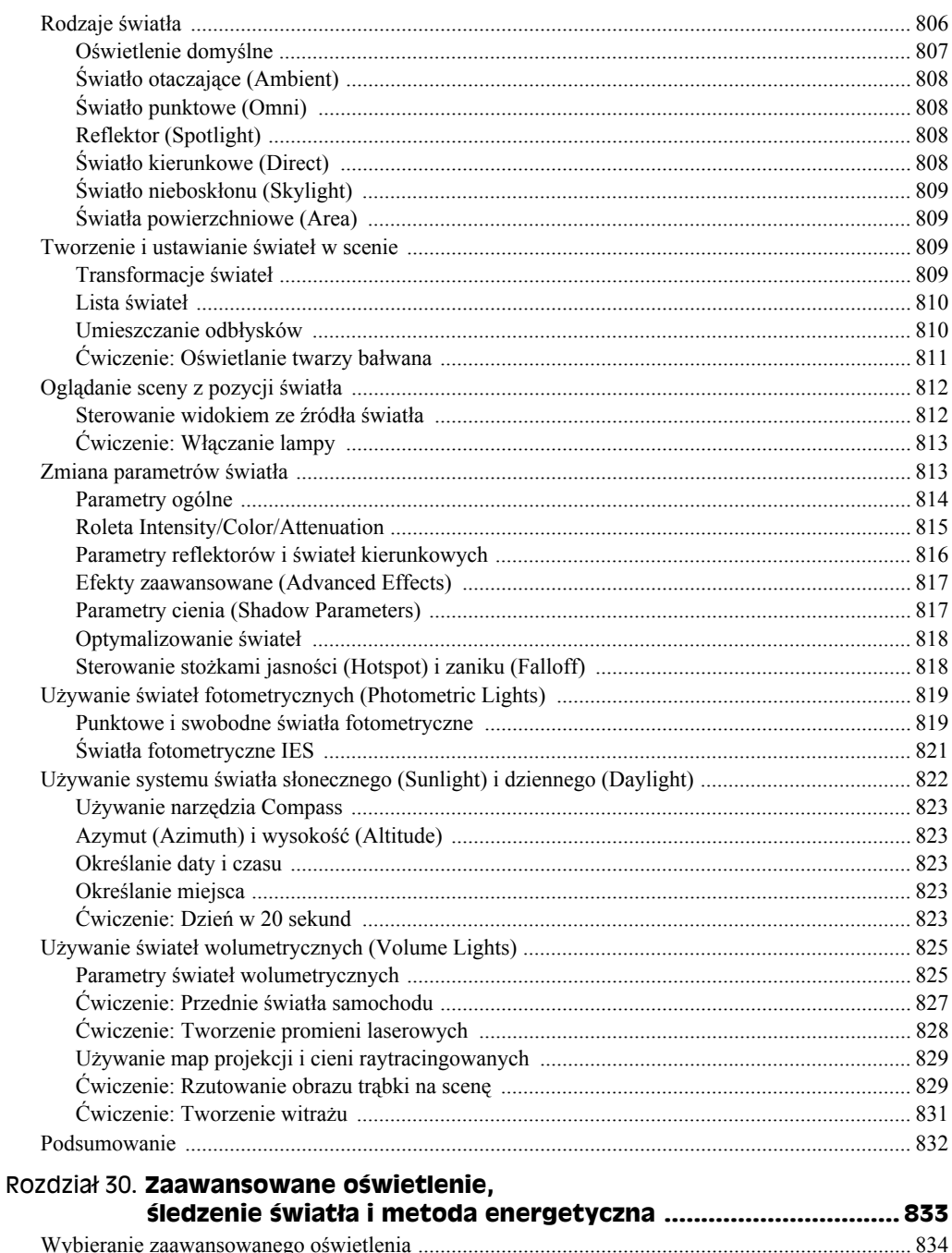

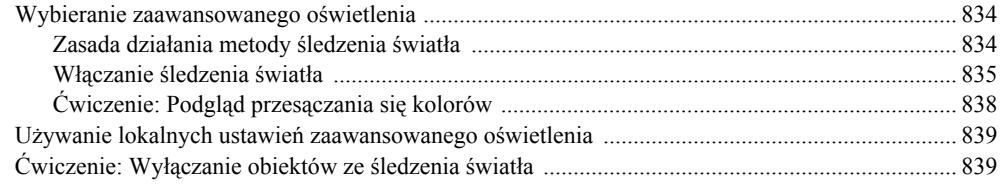

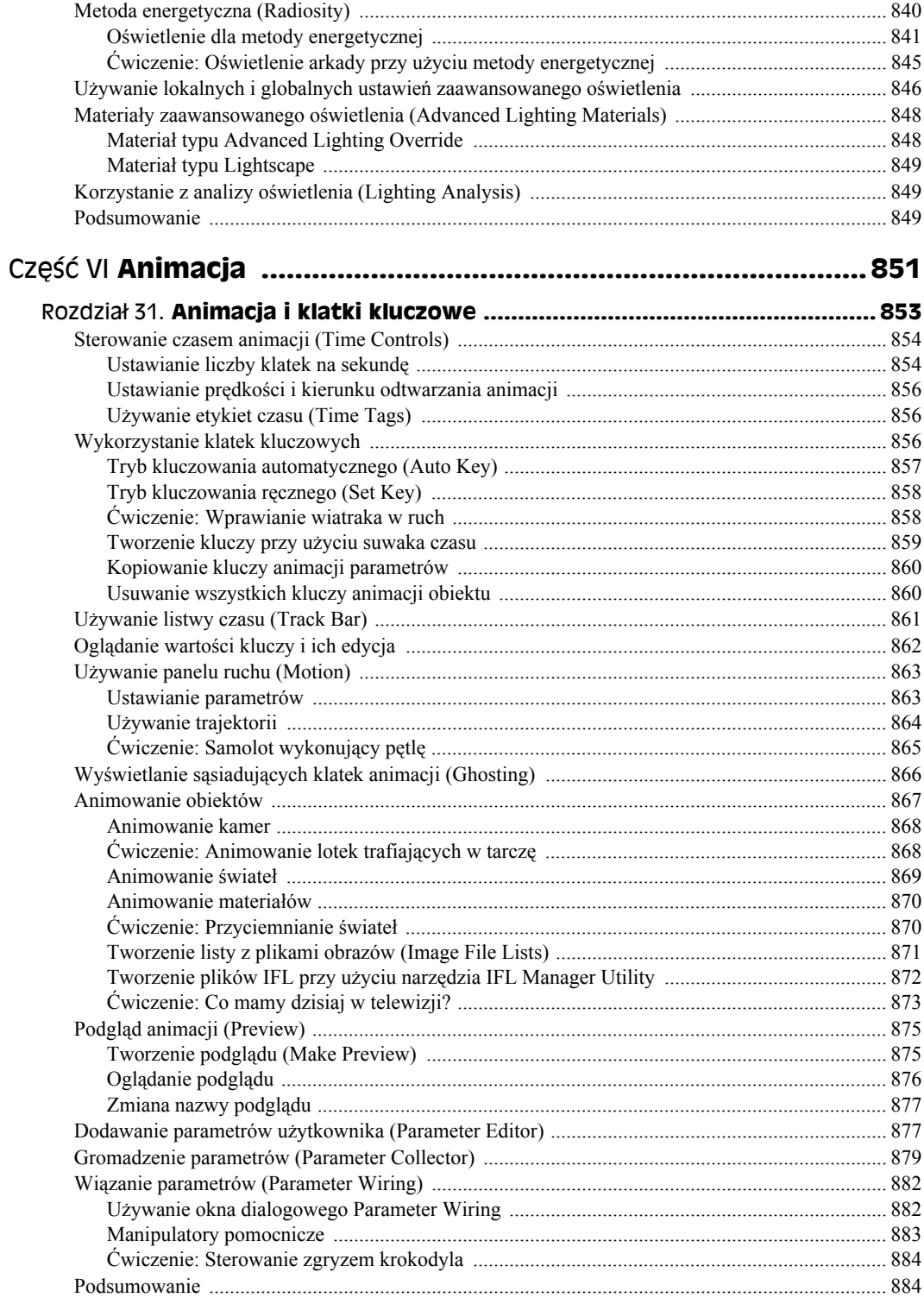

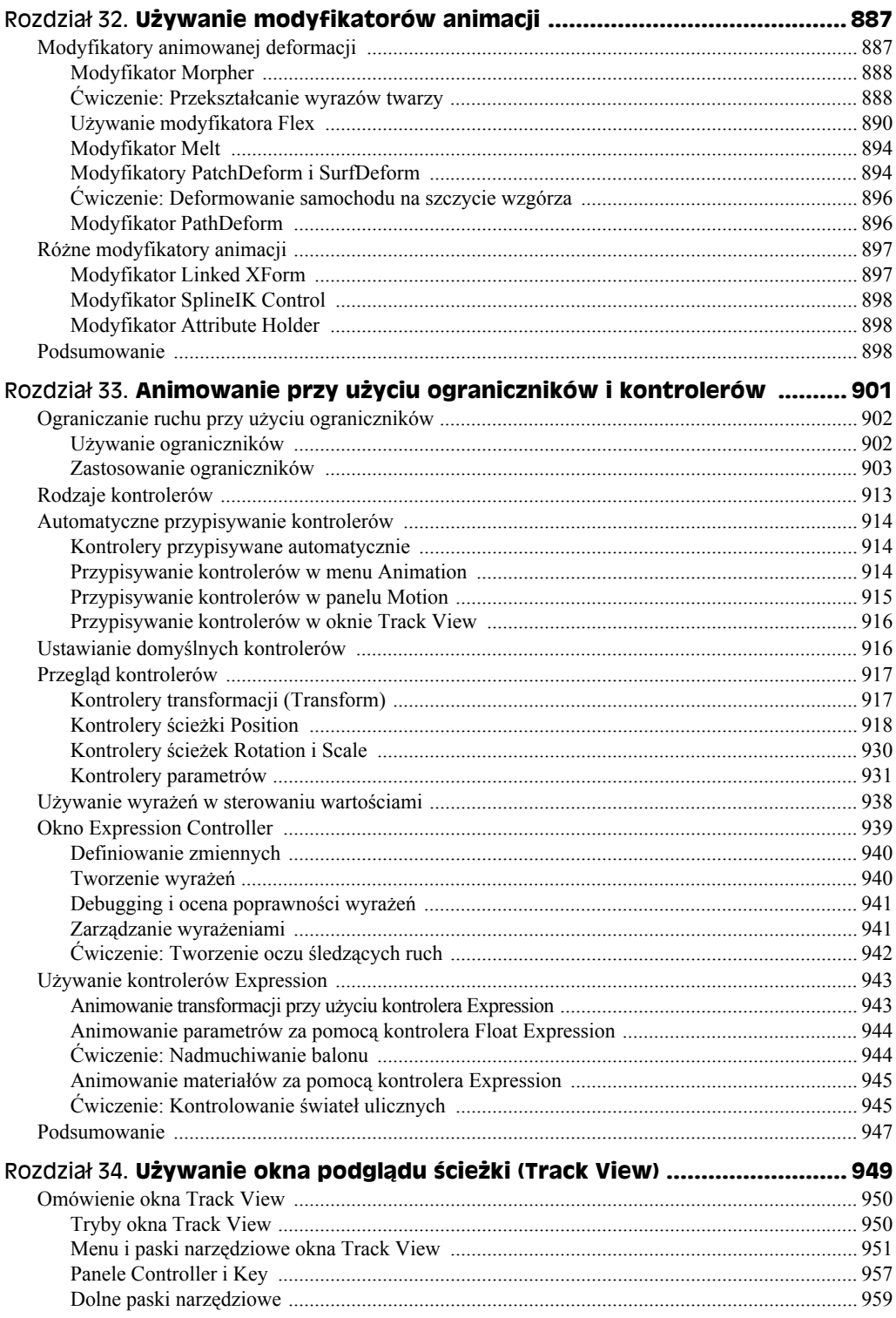

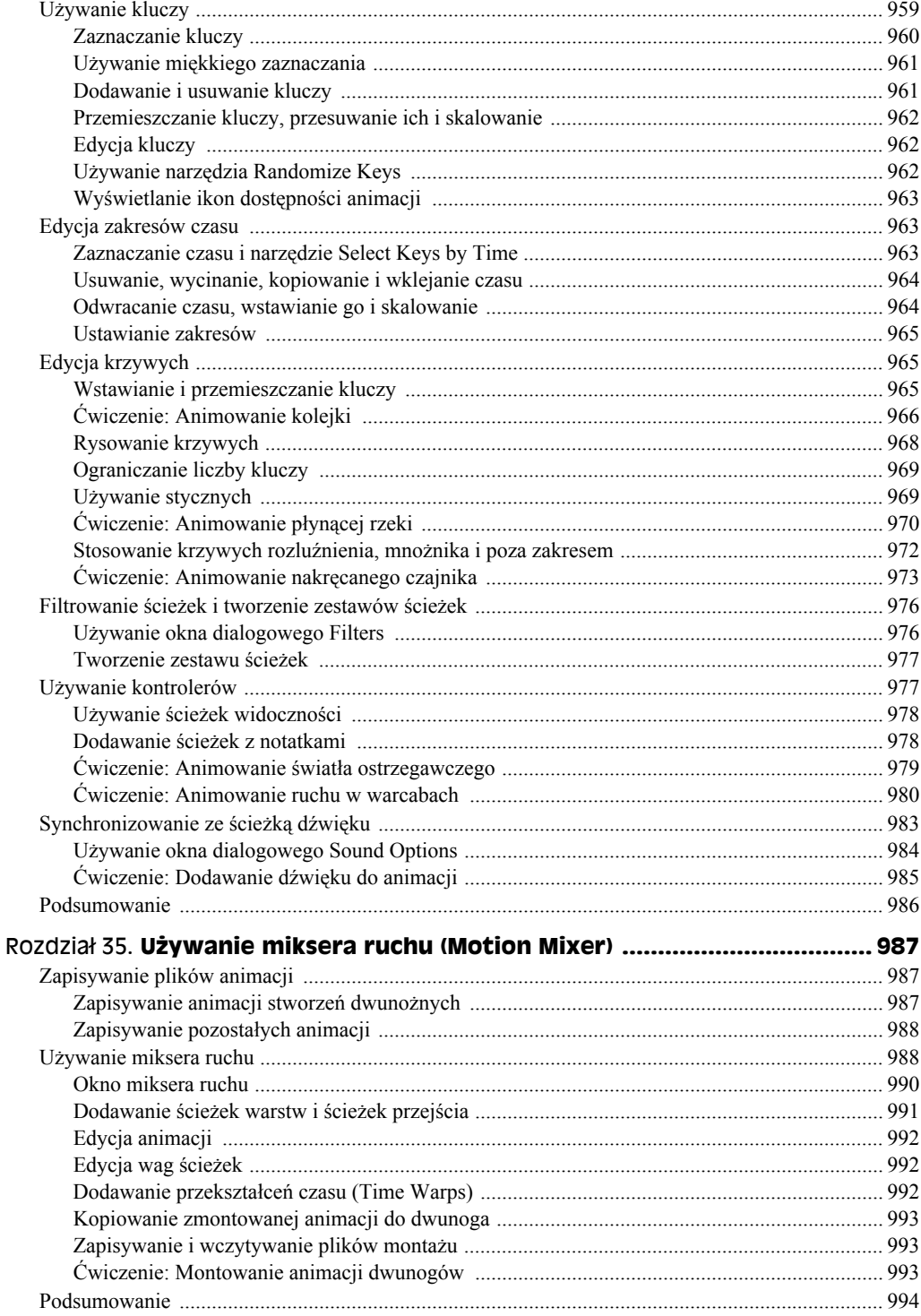

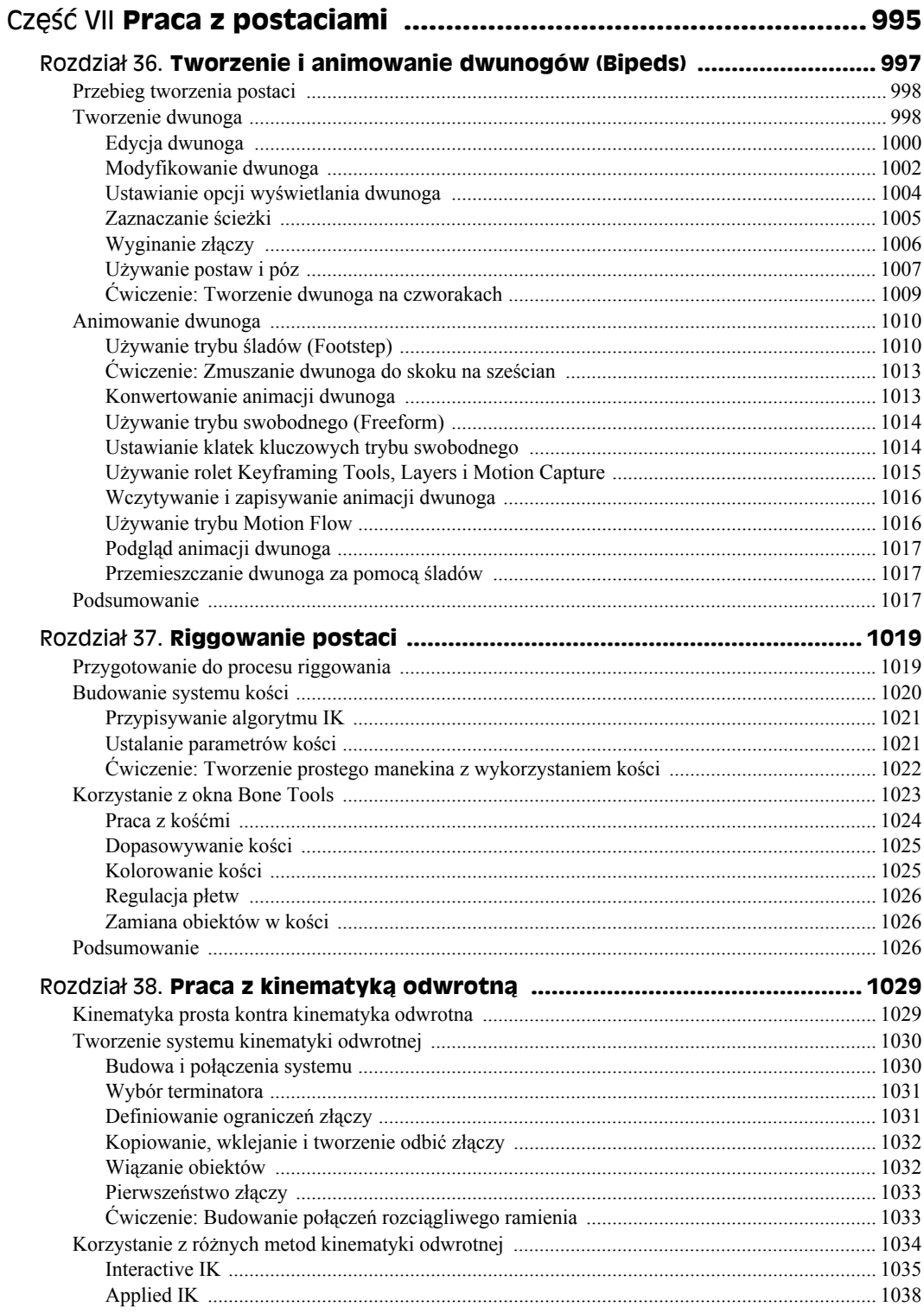

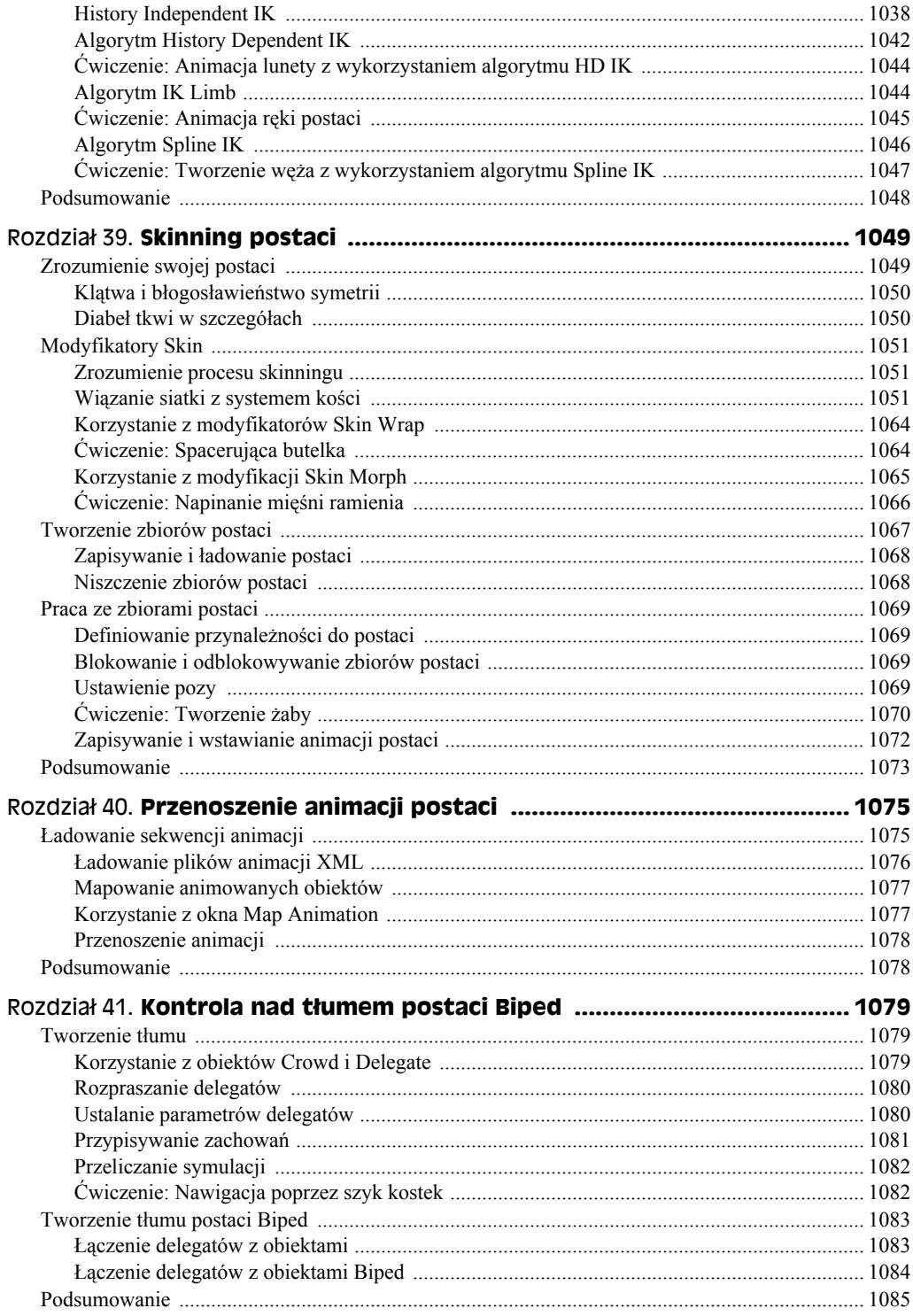

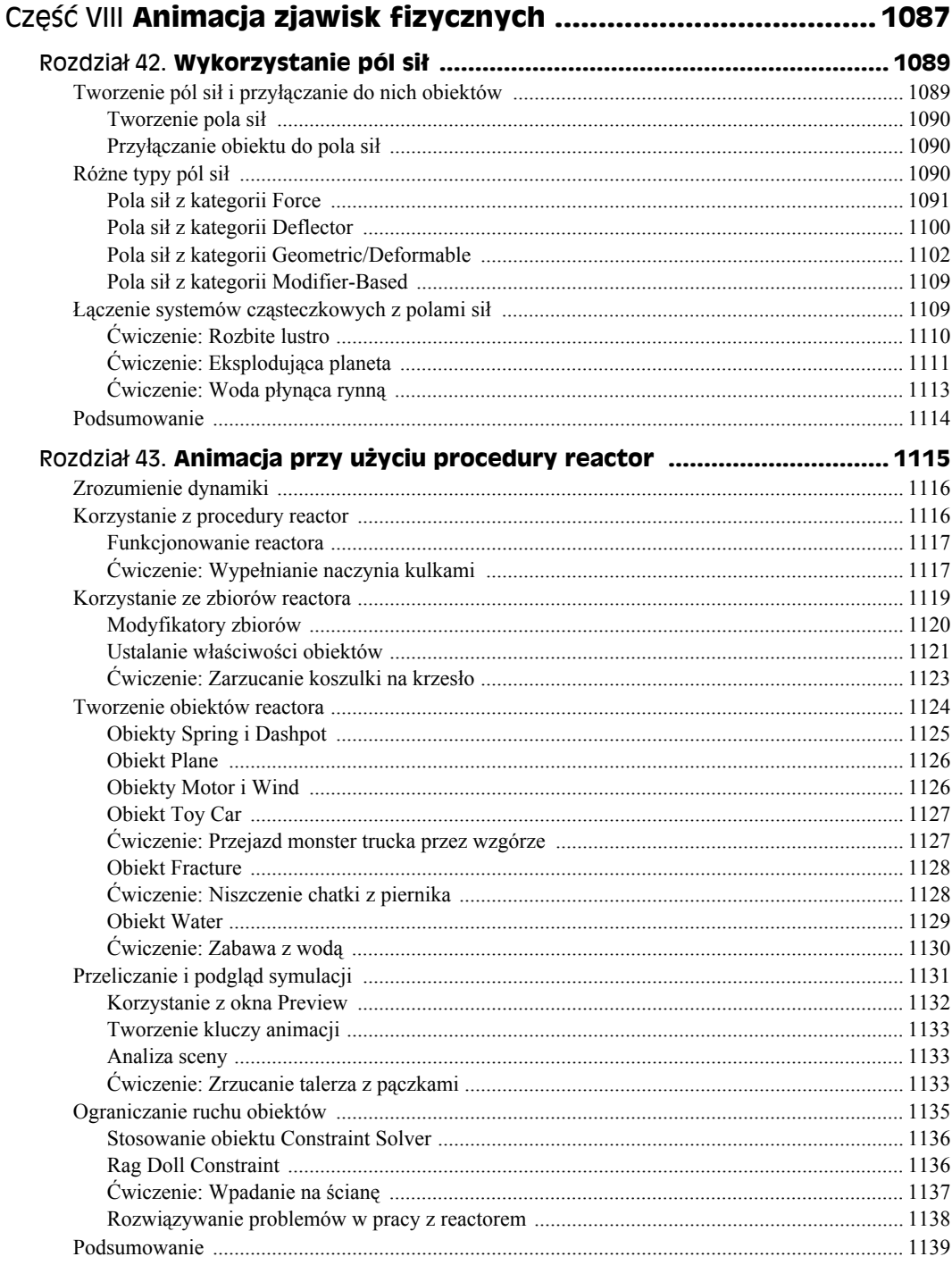

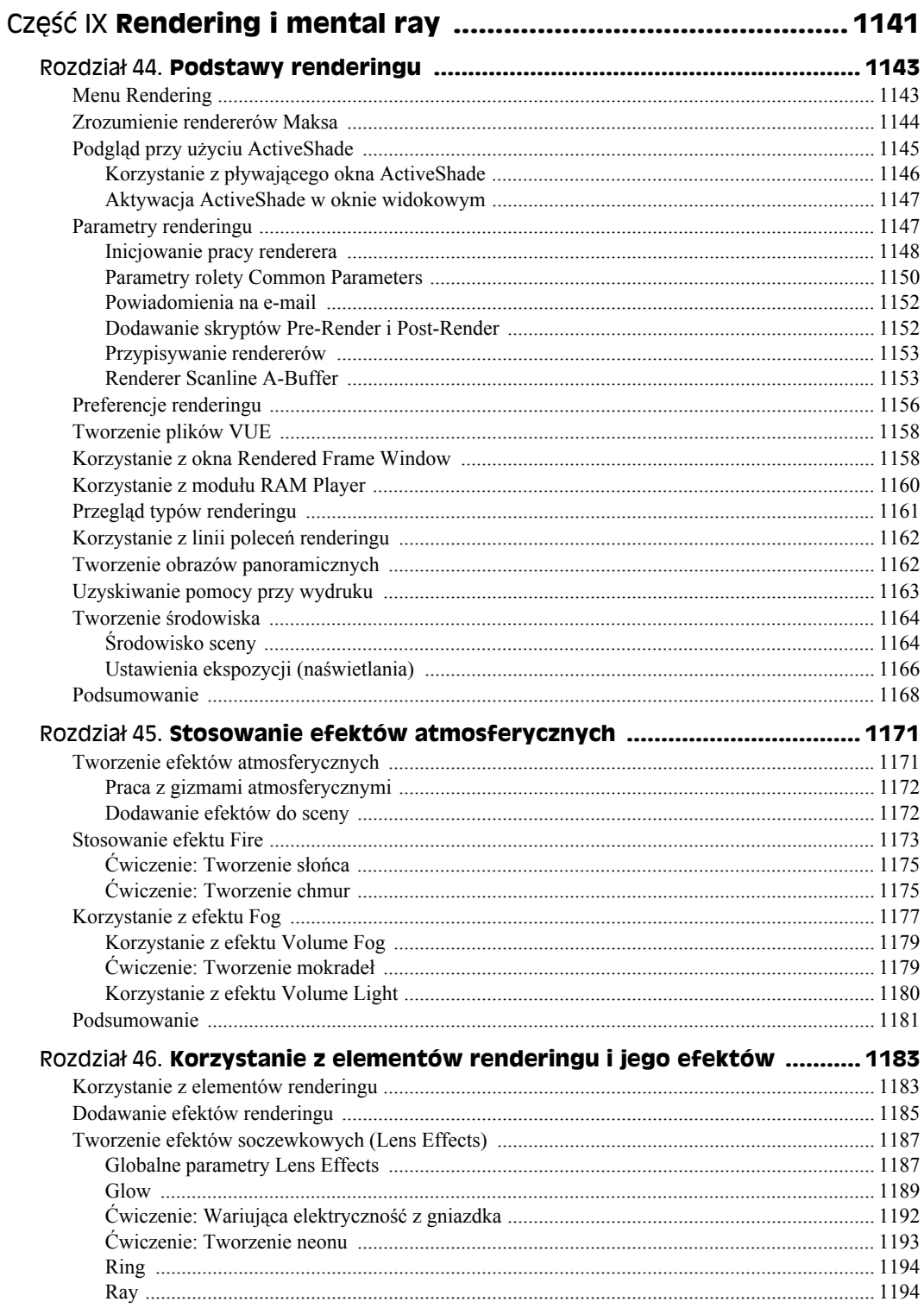

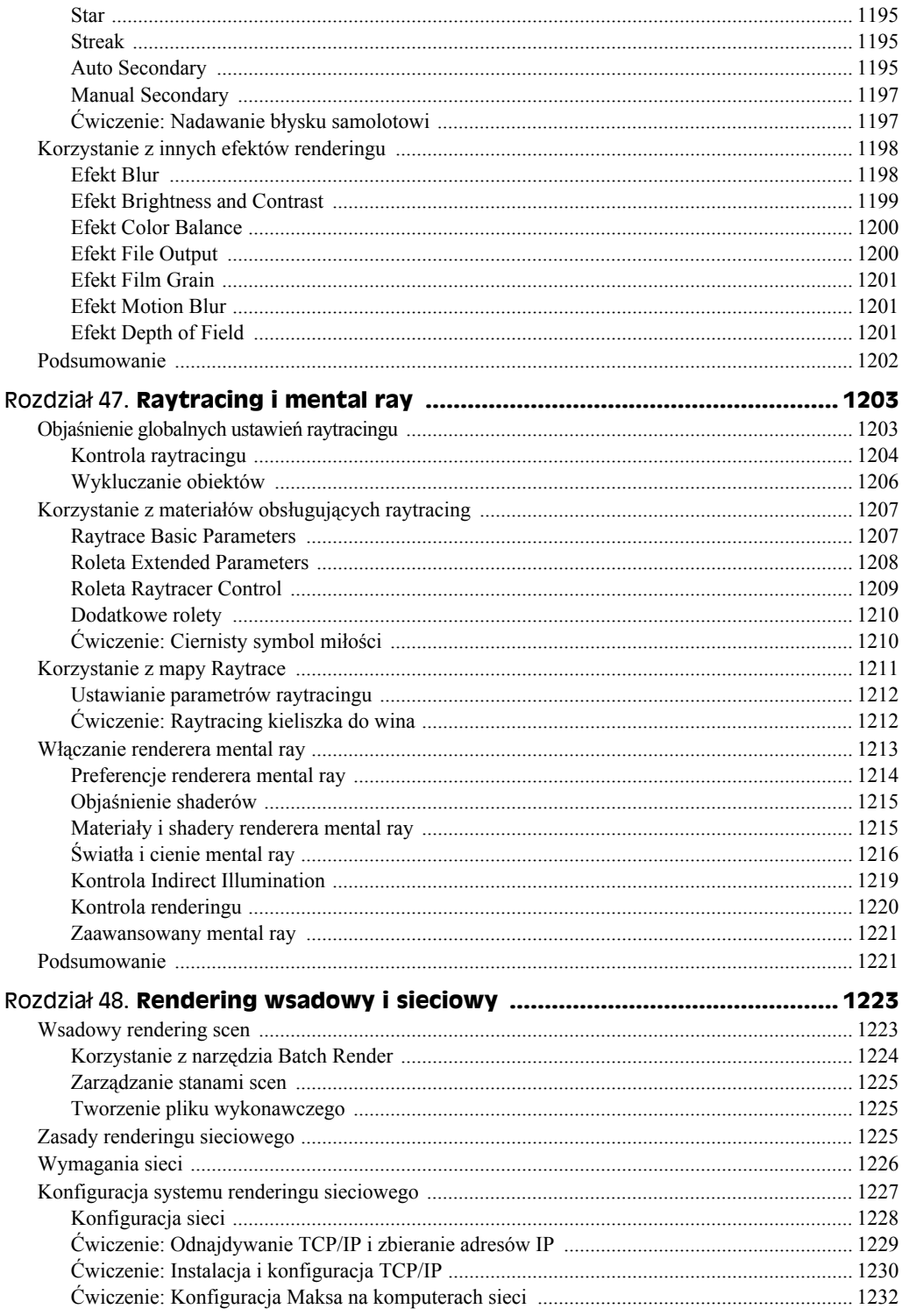

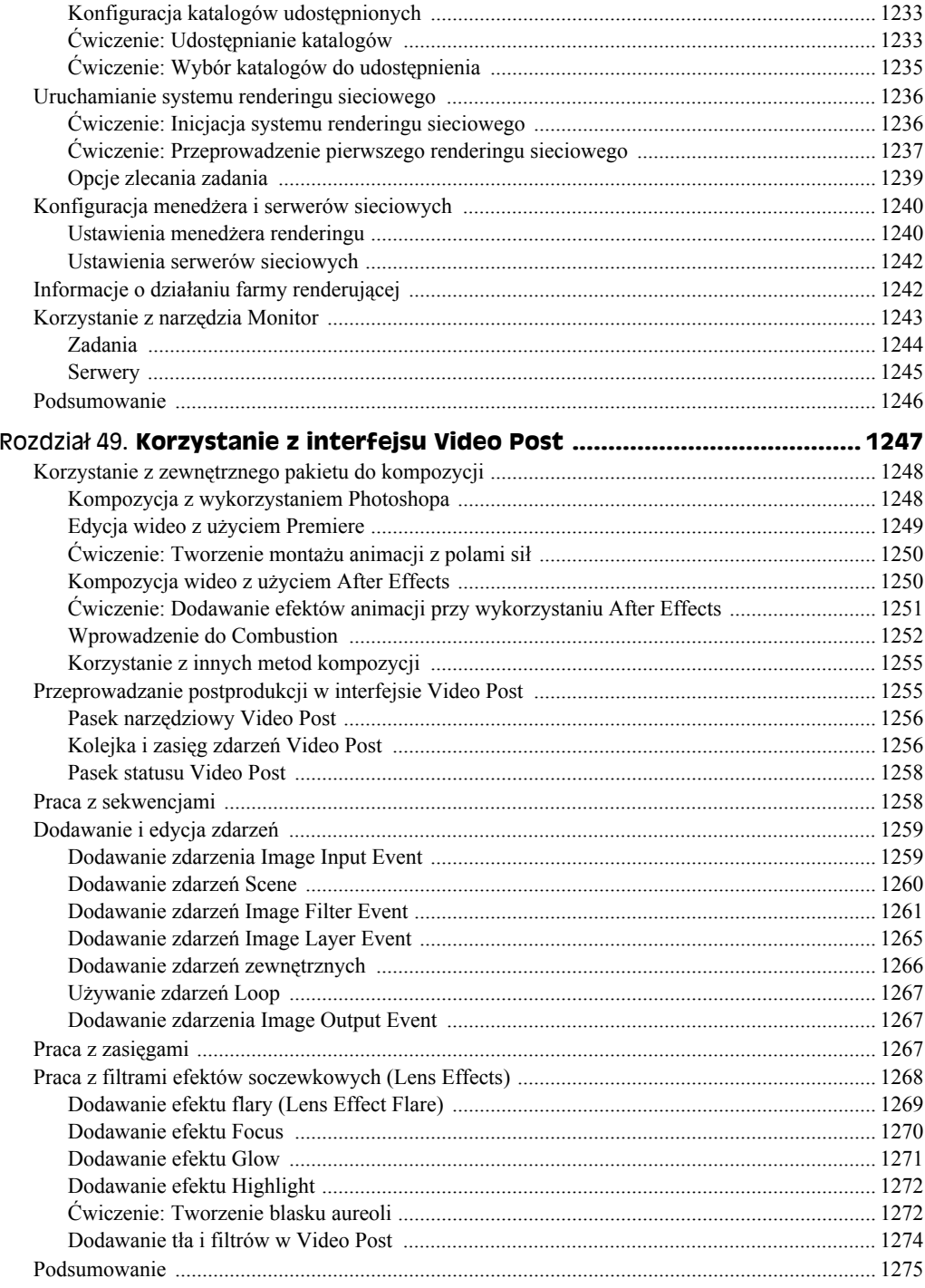

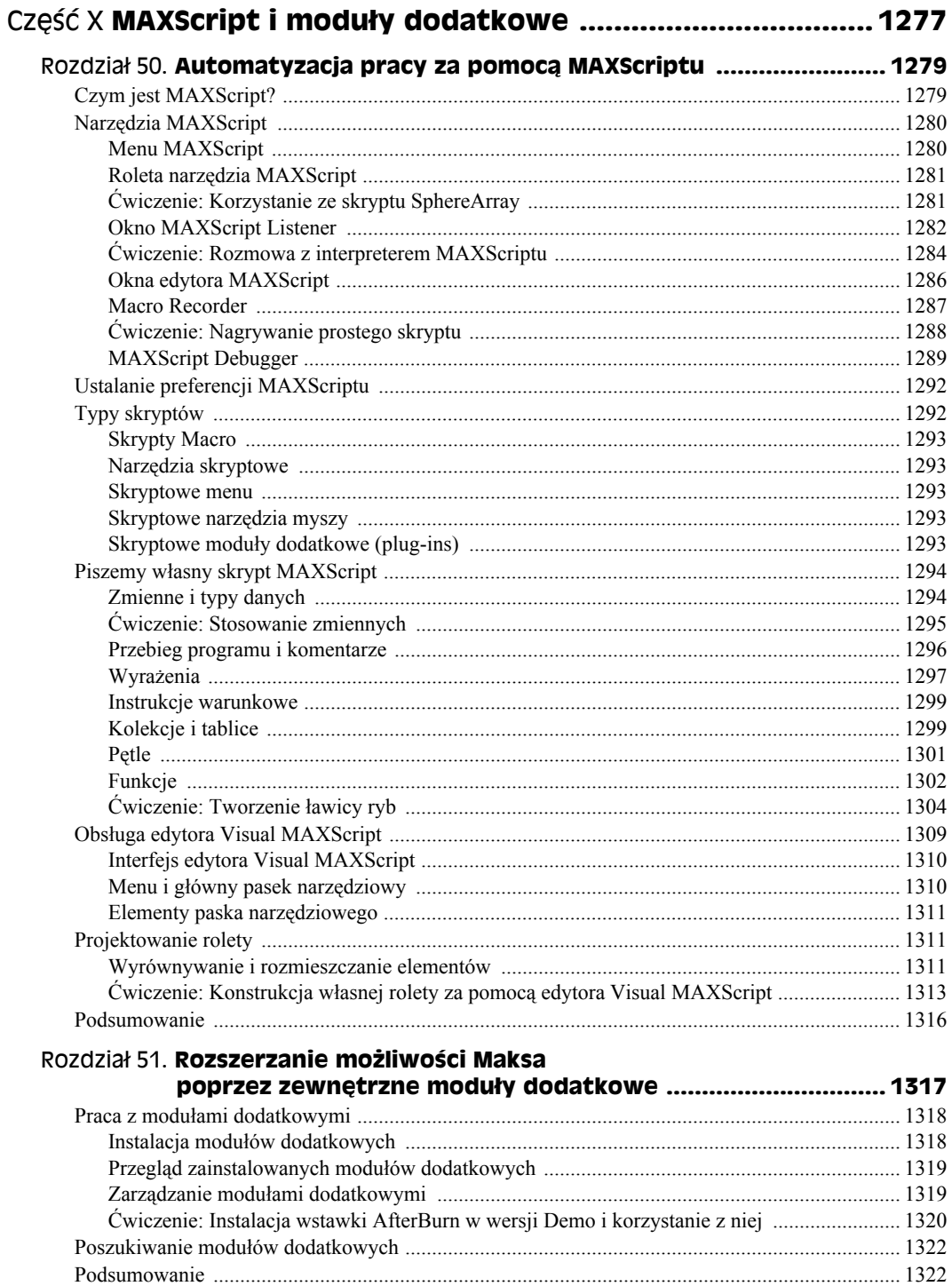

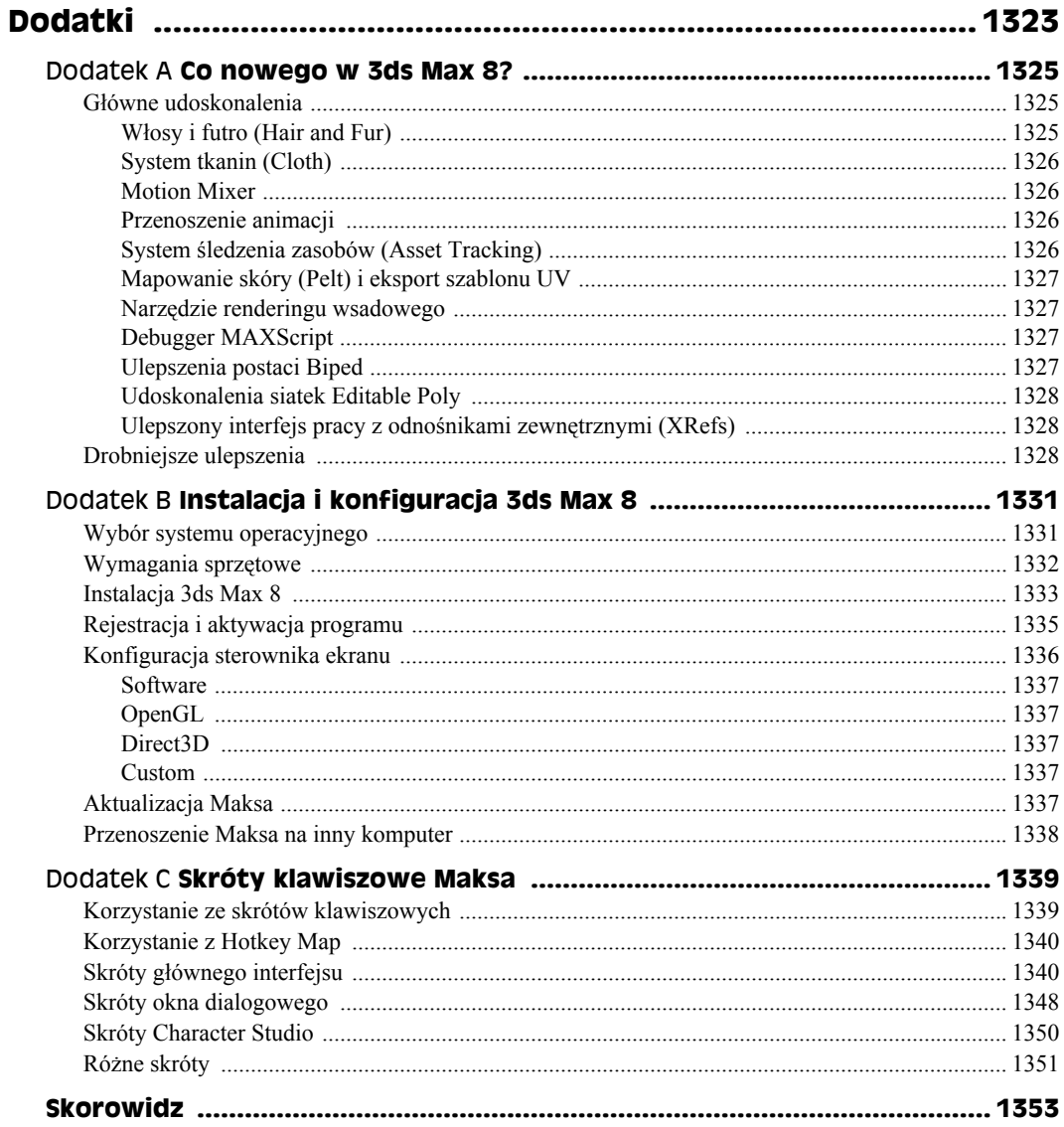

# Rozdział 20. **Włosy i sierść**

#### **W tym rozdziale:**

- Podstawy modelowania włosów,
- Wzrost włosów i ustawianie ich parametrów,
- ◆ Stylizacja włosów,
- Włączanie dynamiki ruchu włosów.

Chciałem zacząć ten rozdział od stwierdzenia, że "łyse jest piękne". Wzięło się ono stąd, że jeden z moich bliskich krewnych, gdy zauważył u siebie oznaki łysienia, zdecydował się ogolić sobie głowę całkowicie na łyso. Jednak po obejrzeniu wielu modeli, które z powodu braku w Maksie odpowiedniego modułu dodatkowego, modelującego fryzury pozostały łyse, mogę powiedzieć też, że "łyse jest nudne".

Obecnie Max oferuje możliwość modelowania fryzur i sierści. Spodziewam się więc, że dzięki temu prace korzystających z niego artystów, w tym moje, nabiorą realizmu.

# **Podstawy modelowania włosów**

Choć tytuł tego podrozdziału, brzmi jak cytat z przewodnika dla fryzjerów, to jednak chodzi tu o unikalne zdolności Maksa w zakresie modelowania fryzur, które wymagają pewnych wyjaśnień. Włosy, podobnie jak systemy cząsteczkowe, to zbiory tysięcy małych elementów, które pozbawione należytego sterowania byłyby w stanie zmusić do poddania się nawet najpotężniejszy komputer.

W Maksie włosy nie występują jako obiekty geometryczne, ale nakładane są na obiekty w scenie jako oddzielny modyfikator. Taki poziom oddzielenia pozwala modelowanym fryzurom zachować niezależność w zakresie geometrii oraz umożliwia bardzo łatwe ich usuwanie, oprócz tego zapobiega problemom z wyświetlaniem sceny w oknach widokowych. Modyfikator *Hair and Fur* jest modyfikatorem typu *World-Space* (*WSM*), co oznacza, że nakładany jest przy użyciu współrzędnych globalnych sceny, a nie lokalnych.

Drugi element systemu *Hair and Fur* to specjalny efekt renderingu, który umożliwia renderowanie włosów. Efekt ów nakładany jest i konfigurowany automatycznie, po nałożeniu modyfikatora na obiekt. To powoduje, że scena, w której go zastosowano, jest renderowana w dwóch fazach. Najpierw renderowana jest geometria wszystkich obiektów pozbawionych włosów, a później same włosy.

Inne podobieństwo do systemów cząsteczkowych polega na tym, że w charakterze włosów można stosować klonowane obiekty geometryczne. Dzięki temu możliwe jest np. utworzenie modelu głowy, z której wyrastać będą patyki zamiast włosów.

# **Praca z obiektami włosów**

Nałożenie włosów na obiekt jest bardzo proste i ogranicza się do wybrania modyfikatora *Hair and Fur WSM* poleceniem *Modifiers/Hair and Fur/Hair and Fur WSM*. Po nałożeniu modyfikatora na obiekt możesz zmieniać właściwości włosów, modyfikując parametry na panelu *Modify*.

## **Porastanie włosami**

Włosy mogą porastać dowolne powierzchnie geometryczne, w tym splajny. Wystarczy przypisać obiektowi modyfikator *Hair and Fur WSM*. Po jego pierwszym nałożeniu włosami pokrywana jest cała powierzchnia wyselekcjonowanego obiektu. Na rysunku 20.1 przedstawiono efekty nałożenia modyfikatora *Hair and Fur* na różnego typu obiekty.

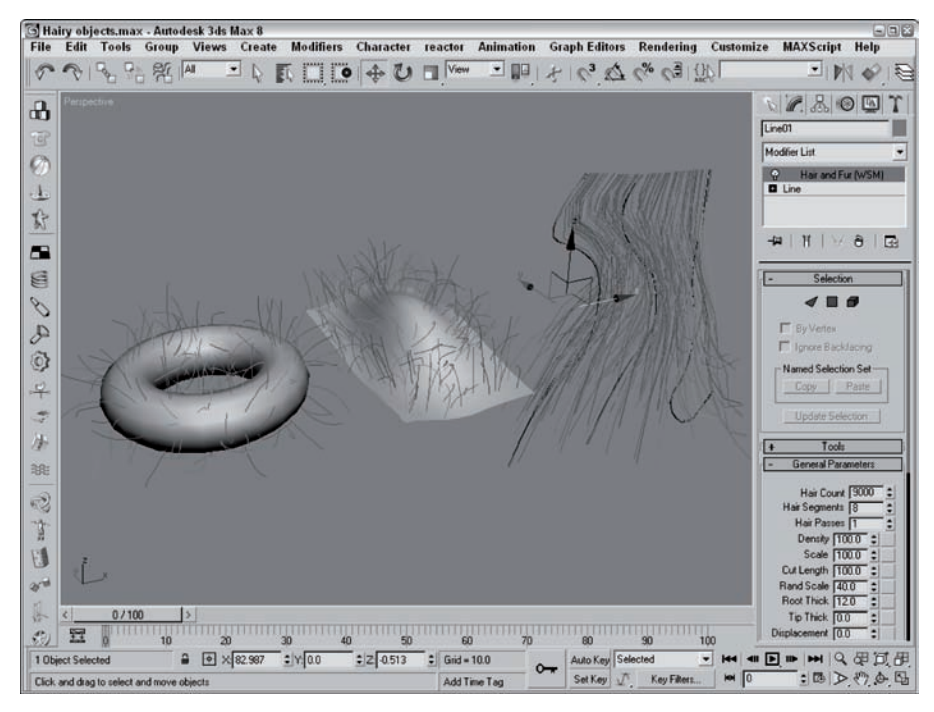

**Rysunek 20.1.** *Modyfikator Hair and Fur można nakładać na obiekty geometryczne dowolnego rodzaju, w tym obiekty parametryczne, powierzchnie sklejane oraz splajny*

Jeśli zechcesz zdecydować dokładnie, które miejsca obiektu mają pokrywać włosy, możesz użyć techniki selekcji podobiektów, korzystając z kontrolek w rolecie *Selection*. Dostępnymi typami podobiektów są ścianki (*Face*), wielokąty (*Polygon*) oraz elementy (*Element*). Po wyselekcjonowaniu podobiektu należy kliknąć przycisk *Update Selection*, by ograniczyć obszar pokrycia włosami.

Roleta *Display* zapewnia dostęp do ustawień sterujących liczbą włosów wyświetlanych w oknach widokowych. Możesz tu wybrać opcję wyświetlania prowadnic (*Guide Hairs*) i włosów "właściwych", a także wybrać ich kolory. Możesz też procentowo (*Percentage*) określić liczbę włosów wyświetlanych w oknie widokowym, w odniesieniu do wartości *Max Hairs*. Na rysunku 20.2 zaprezentowano brodę wymodelowaną na twarzy mężczyzny.

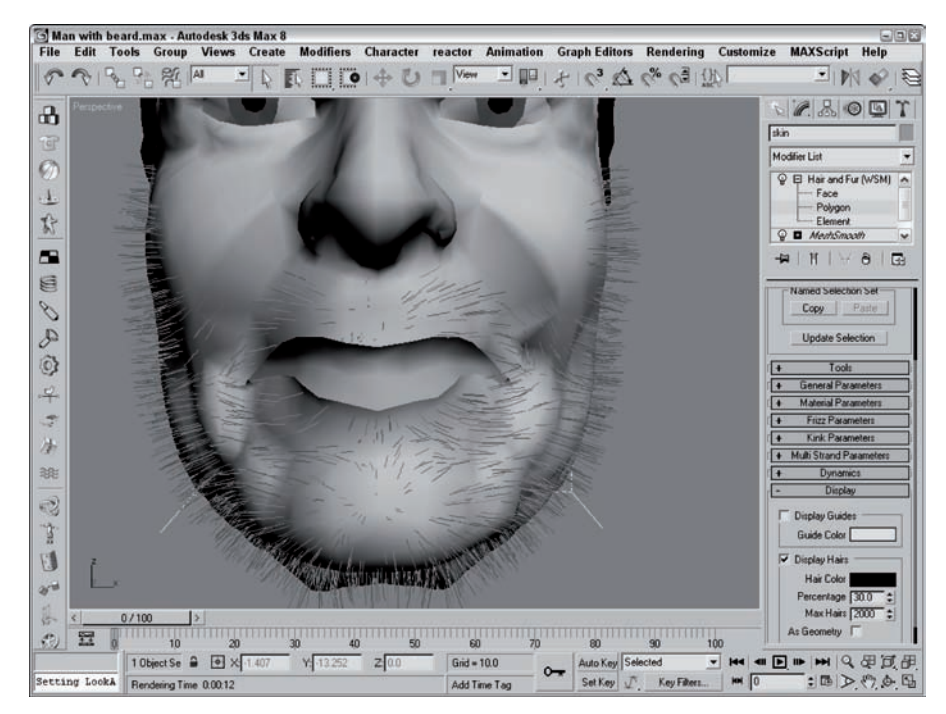

**Rysunek 20.2.** *Zaznaczając podobiekty, możesz precyzyjnie wyznaczać miejsca pokryte włosami*

Nałożenie "owłosienia" na pojedynczy splajn nie powoduje pojawienia się na nim włosów. Jeśli jednak modyfikator zostanie nałożony na kilka splajnów, będących częściami tego samego obiektu *Editable Spline*, wówczas powierzchnia owłosienia jest interpolowana pomiędzy poszczególnymi splajnami w takiej kolejności, w jakiej splajny były przyłączane.

W oknach widokowych wyświetlana jest tylko część włosów. Aby zobaczyć je wszystkie, należy wyrenderować scenę. Na rysunku 20.3 można zobaczyć rezultaty renderowania obiektów przedstawionych na rysunku 20.1.

#### **Rysunek 20.3.**

*Pełna gęstość włosów jest widoczna po wyrenderowaniu sceny*

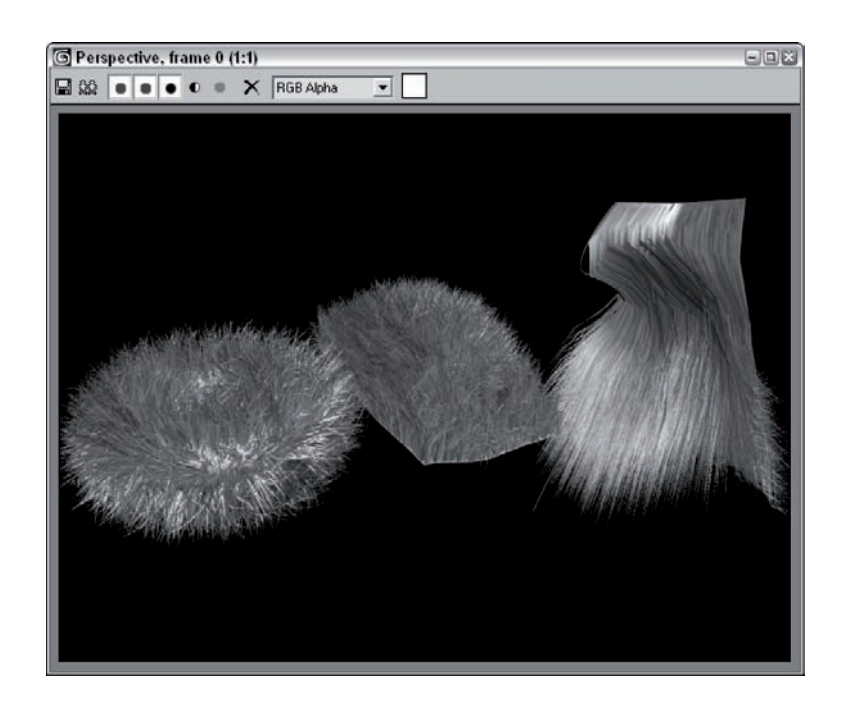

## **Definiowanie właściwości włosów**

Wygląd włosów można zmieniać za pomocą kilku rolet. Roleta *General Parameters* obejmuje kontrolki liczby włosów (*Hair Count*), gęstości (*Density*), skali (*Scale*), długości przycięcia (*Cut Length*) oraz grubości (*Thickness*). Wartość *Hair Count* określa całkowitą liczbę włosów wymodelowanych dla danej geometrii. Parametr *Hair Passes* wyznacza liczbę przebiegów renderingu, co ma na celu ustalenie przezroczystości włosów. Im jego wartość jest wyższa, tym włosy wyglądają na cieńsze. Wartość *Rand Scale* czyni wygląd włosów bardziej naturalnym poprzez losowe skalowanie określonego ich odsetka. Przyciski widoczne z prawej strony kontrolek parametrów pozwalają przypisywać poszczególnym właściwościom mapy materiałów.

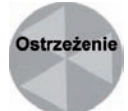

Chociaż wartość *Hair Count* może być ogromna, to jednak duża liczba elementów tworzących model fryzury wydłuża czas renderingu i może znacząco spowolnić działanie systemu.

Roleta *Material Parameters* obejmuje ustawienia kolorów na czubkach i u nasady włosów. Dostępne są tu również kontrolki odchyleń barwy (*Hue Variation*) i wartości (*Value Variation*), a także dodawania włosów zmutowanych. Kontrolki *Hue Variation* i *Value Variation* pozwalają określać procentowe odchylenia barwy włosów od wybranego koloru, co umożliwia uzyskanie bardziej naturalnych efektów. Kontrolka współczynnika procentowego *Mutant* wyznacza odsetek włosów odbarwionych, np. siwych.

Dostępne są także rolety sterujące skręceniem (*Frizz*) i załamaniami (*Kink*) włosów oraz ich łączeniem w pasma (*Multi-Strand*). Ustawienia *Frizz* sprawiają, że włosy skręcają się na czubkach bądź u nasady, a parametry *Kink* nadają włosom kształt zygzakowaty. Z kolei za pomocą kontrolek *Multi-Strand* można łączyć włosy w grupy przypominające kępy trawy. Na rysunku 20.4 przedstawiono cztery kule, z których pierwsza pokryta jest włosami z normalnymi ustawieniami, zaś w trzech pozostałych przypadkach zmienione zostały parametry *Frizz*, *Kink* oraz *Multi-Strand*.

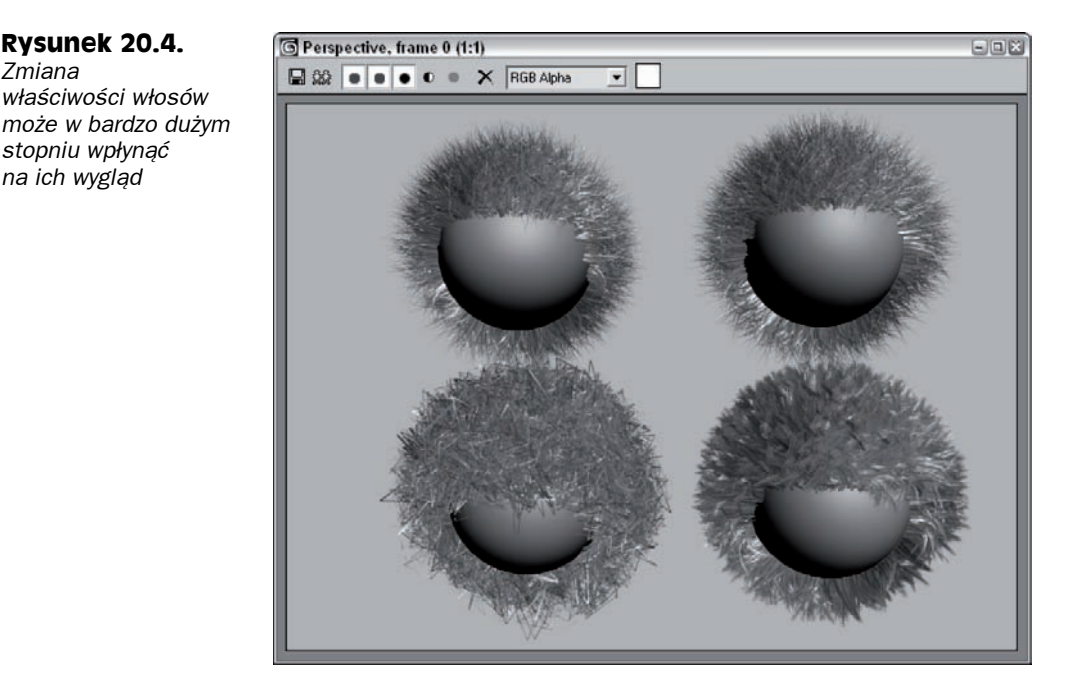

# **Ćwiczenie: Pokrywanie dinozaura włosami**

*Zmiana*

Wiem, że dinozaury były gadami i raczej nie miały sierści. Gdyby ją jednak posiadały, być może udałoby im się przetrwać epokę lodowcową. W ćwiczeniu tym pokryjesz model dinozaura sierścią.

Aby pokryć sierścią model dinozaura, wykonaj następujące czynności:

**1.** Otwórz plik *Fuzzy dinosaur.max*, znajdujący się w katalogu *Chap 20* na płycie DVD.

Plik ten zawiera model dinozaura przygotowany przez Viewpoint Datalabs.

- **2.** Zaznacz powierzchnię skóry dinozaura i wybierz polecenie *Modifiers/Hair and Fur/Hair and Fur WSM*, by nałożyć modyfikator *Hair and Fur* na obiekt.
- **3.** Otwórz panel *Modify* i włącz tryb podobiektu *Face*, klikając odpowiednią ikonę w rolecie *Selection*. Następnie zaznacz wszystkie wielokątne ścianki tworzące ciało dinozaura, usuwając zaznaczenie kończyn i łba. Kliknij przycisk *Update Selection* w rolecie *Selection*, co spowoduje, że sierść pokryje wyłącznie tułów zwierzęcia.
- **4.** Przejdź do rolety *General Parameters* i ustaw wartość *Hair Count* na 100000, a *Scale* na 10.

Na rysunku 20.5 zaprezentowano owłosionego dinozaura.

#### **Rysunek 20.5.**

*Włosami można pokrywać zarówno całe obiekty, jak też wyselekcjonowane podobiekty*

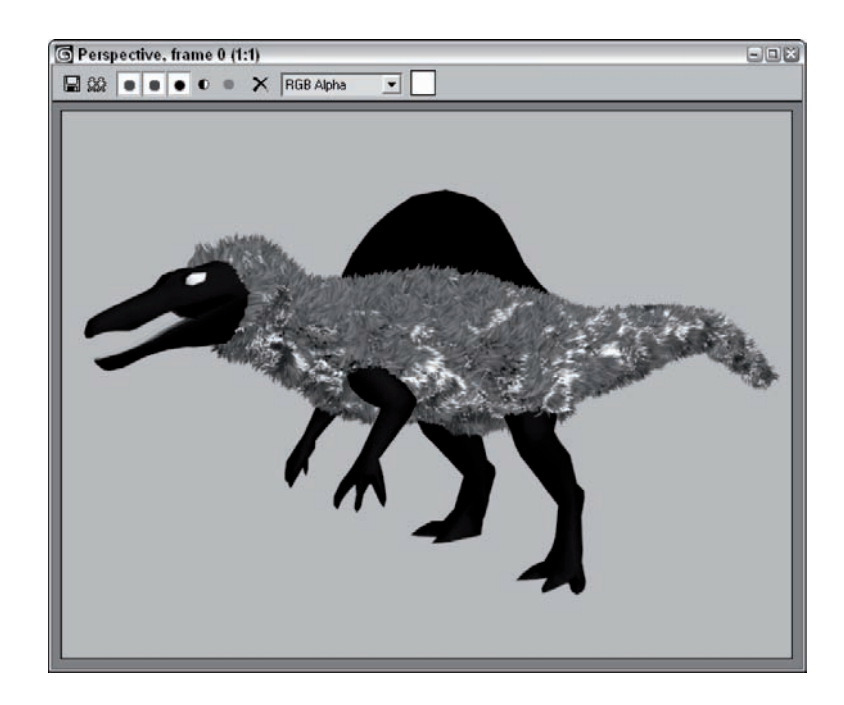

# **Stylizowanie włosów**

Nie wszystkie nałożone włosy są widoczne w oknach widokowych, ale korzystając z parametrów dostępnych w rolecie *Display*, możesz określić, jaki ich odsetek ma być wyświetlany, a także włączyć wyświetlanie prowadnic włosów. Prowadnice te wyznaczają pozycje włosów sąsiednich. Prowadnice wyprowadzane są z każdego wierzchołka przyłączonego obiektu i domyślnie mają kolor żółty. Domyślnym kolorem włosów prezentowanych w oknie widokowym jest czerwony. Kolory te także można zmienić w rolecie *Display*.

Prowadnice ułatwiają stylizowanie, czesanie i szczotkowanie włosów. Regulując ułożenie prowadnic, możesz decydować o wyglądzie fryzury.

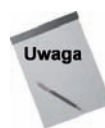

Gdy modyfikator *Hair and Fur* jest nałożony na zbiór splajnów, wówczas żadne prowadnice nie są tworzone, albowiem ich funkcję pełnią same splajny.

# **Korzystanie z interfejsu Style**

Wygląd włosów można modyfikować nie tylko za pomocą kontrolek w roletach właściwości, ale też przy użyciu rozmaitych narzędzi stylizujących. Narzędzia te dostępne są w rolecie *Tools*. Przycisk *Style Hair* otwiera okno *Style*, przedstawione na rysunku 20.6.

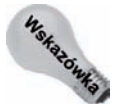

Naciśnięcie klawisza *D* powoduje zmianę szybkości i jakości wyświetlania obrazu w oknie *Style*.

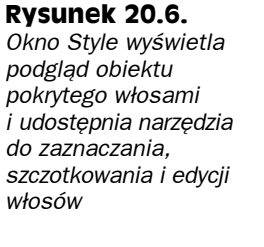

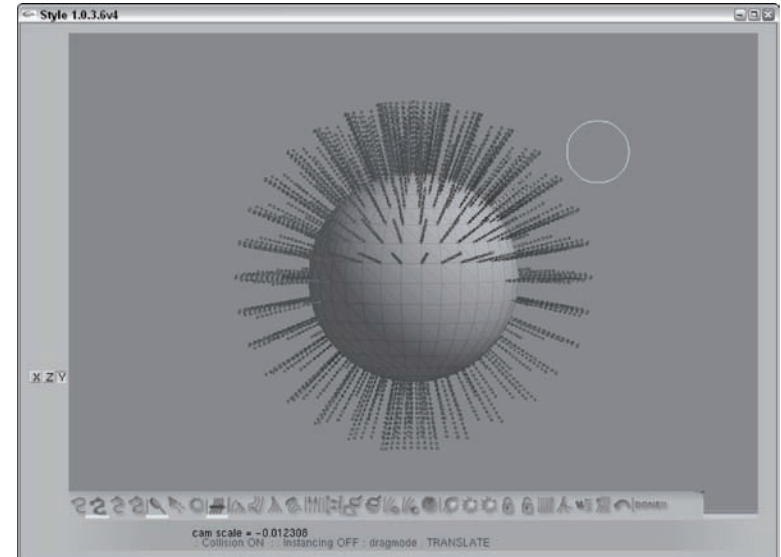

Wzdłuż dolnej krawędzi okna widoczny jest długi rząd przycisków. Ich działanie opisane jest w tabeli 20.1. Obiekt wyświetlany w oknie można przesuwać, powiększać i obracać przy użyciu standardowych poleceń Maksa — środkowy przycisk myszy pozwala przemieszczać obiekt lub obracać, jeśli współpracuje z klawiszem *Alt*. Z kolei jednoczesne wciśnięcie klawiszy *Ctrl* i *Alt* powoduje, że przycisk ten działa jak kontrolka powiększania obrazu. Rozmiar szczotki można ustawiać interaktywnie, wciskając klawisz *B* i przeciągając myszą.

**Tabela 20.1.** *Przyciski sterowania w oknie Style*

| Przycisk | <b>Nazwa</b>                                | Opis                                                                                                    |
|----------|---------------------------------------------|----------------------------------------------------------------------------------------------------|
|          | Select by Hair Ends (H)                     | Zaznacza końcowe wierzchołki w chwili przeciągania myszą<br>nad włosami.                                                                                 |
|          | Select the Whole Strand (J)                 | Zaznacza wszystkie wierzchołki pasm włosów w chwili<br>przeciągania myszą.                                                                               |
|          | Select any Hair Vertex (K)                  | Zaznacza wskazane wierzchołki.                                                                                                    |
|          | Select any Hair Strand<br>by its Root $(L)$ | Selekcjonuje całe włosy poprzez zaznaczenie wierzchołków<br>u ich nasady.                                                                                |
|          | Brush Mode                                  | Przesuwa wszystkie włosy w kierunku ruchu szczotki.<br>Opuszczenie tego trybu następuje po naciśnieciu klawisza Esc.                                     |
|          | Drag Mode                                   | Przeciąga wszystkie włosy w kierunku ruchu szczotki.<br>Opuszczenie tego trybu następuje po naciśnięciu klawisza Esc.                                    |
|          | Shake Mode                                  | Powoduje, że wszystkie zaznaczone włosy opadają w dół<br>na skutek działania grawitacji. Opuszczenie tego trybu<br>następuje po naciśnięciu klawisza Esc |

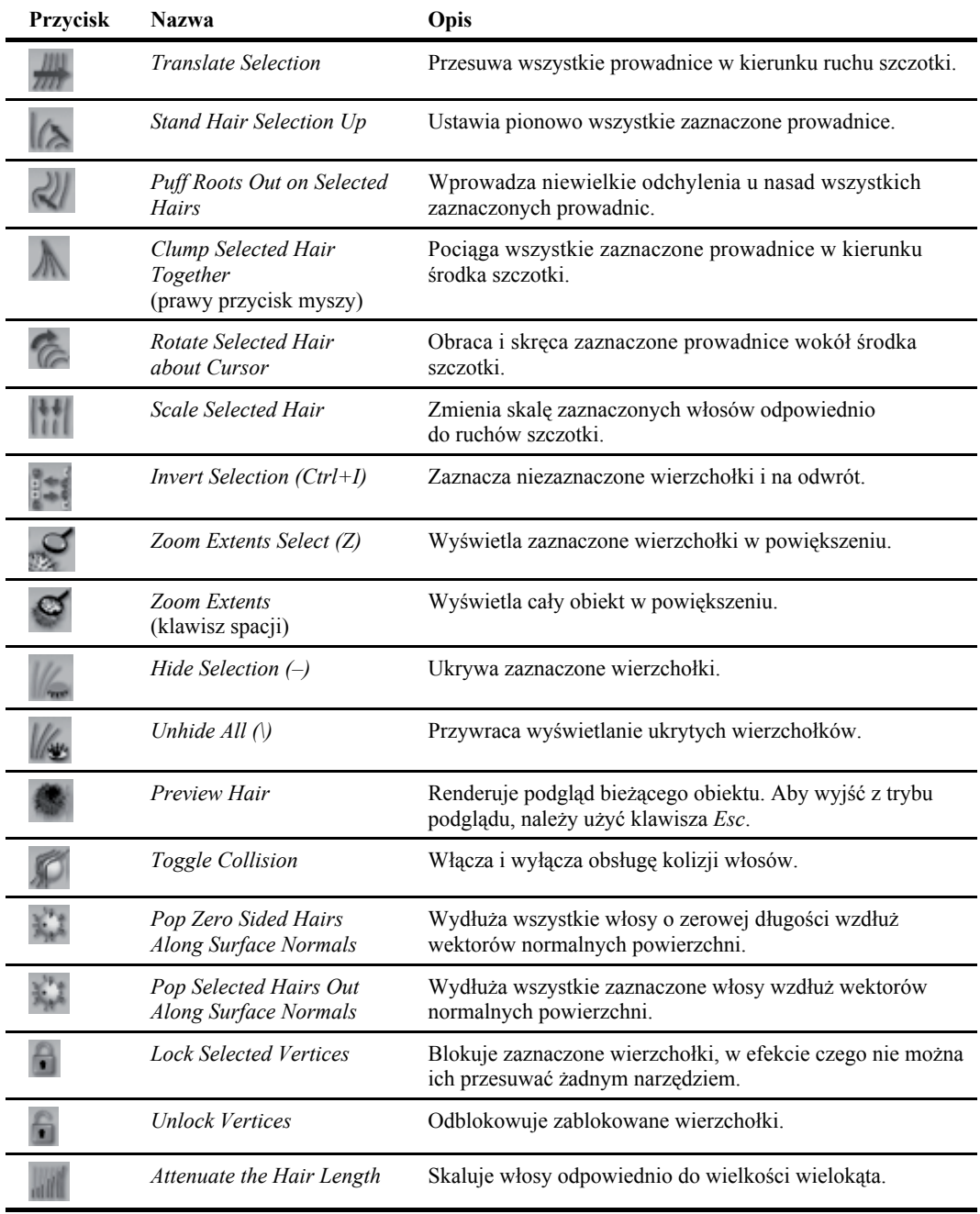

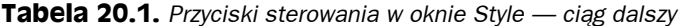

| <b>Nazwa</b>           | <b>Opis</b>                                      |
|------------------------|--------------------------------------------------|
| $Cut$ Hair $(C)$       | Przycina włosy, skracając je.                    |
| Comb Away from Camera  | Zaczesuje włosy w głąb widoku z bieżącej kamery. |
| Recomb(R)              | Zaczesuje włosy w dół.                           |
| Undo $(Ctrl+Z)$        | Cofa ostatnia operację.                          |
| Finished, Close Window | Zamyka okno Style.                               |
|                        |                                                  |

**Tabela 20.1.** *Przyciski sterowania w oknie Style — ciąg dalszy*

## **Korzystanie z profilów**

Jeśli dysponujesz specyficznymi ustawieniami parametrów, tworzącymi unikalną fryzurę, która bardzo przypadła Ci do gustu, wówczas możesz je zachować, klikając przycisk *Save Presets* w rolecie *Tools*. Profile fryzur są zapisywane wraz z wyrenderowanymi próbkami, wyświetlanymi w oknie dialogowym *Hair and Fur Presets*, zaprezentowanym na rysunku 20.7. Aby zastosować wybrany profil do bieżącego obiektu, wystarczy dwukrotnie kliknąć jego próbkę.

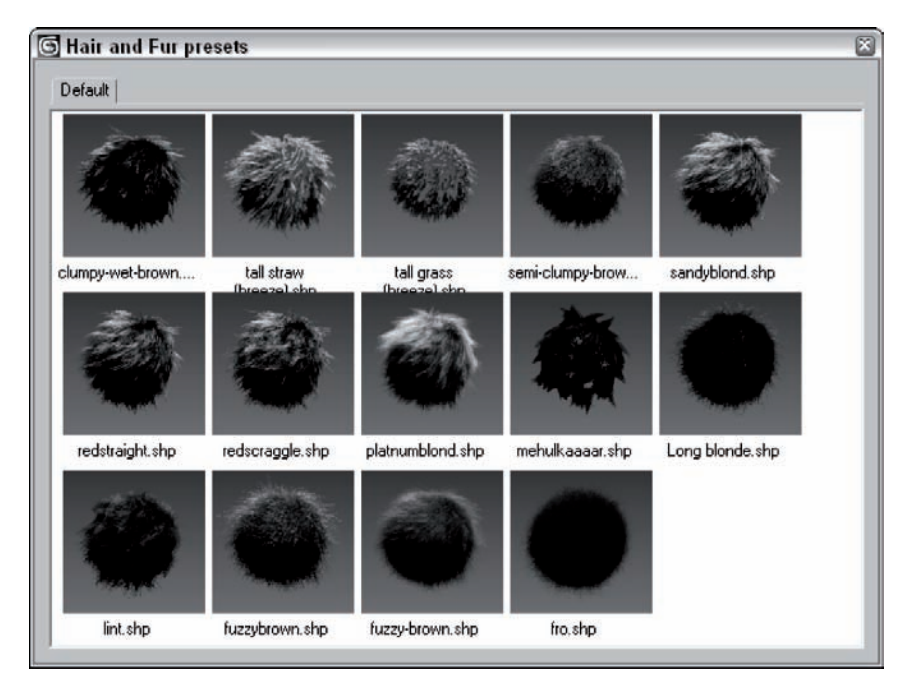

**Rysunek 20.7.** *Okno dialogowe Hair and Fur Presets prezentuje miniaturki dostępnych profilów*

Można też, oprócz profilów, wykorzystywać fryzury utworzone poprzez stylizowanie włosów, kopiując je i wklejając na inne obiekty pokryte włosami.

### **Klonowanie włosów**

Domyślne modele włosów wyglądają świetnie, jeśli jednak zechcesz zastąpić splajny sklonowanymi obiektami geometrycznymi, możesz to zrobić za pomocą przycisku *Pick* w sekcji *Instance Node* rolety *Tools*. Przycisk *X* widniejący z prawej strony przycisku *Pick* służy do usuwania klonu. Na rysunku 20.8 zaprezentowano śmieszny model głowy, pokryty zapałkami jako klonami włosów.

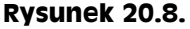

*Wszystkie włosy na głowie pana Zapałczanego zostały zastąpione klonami obiektu zapałki*

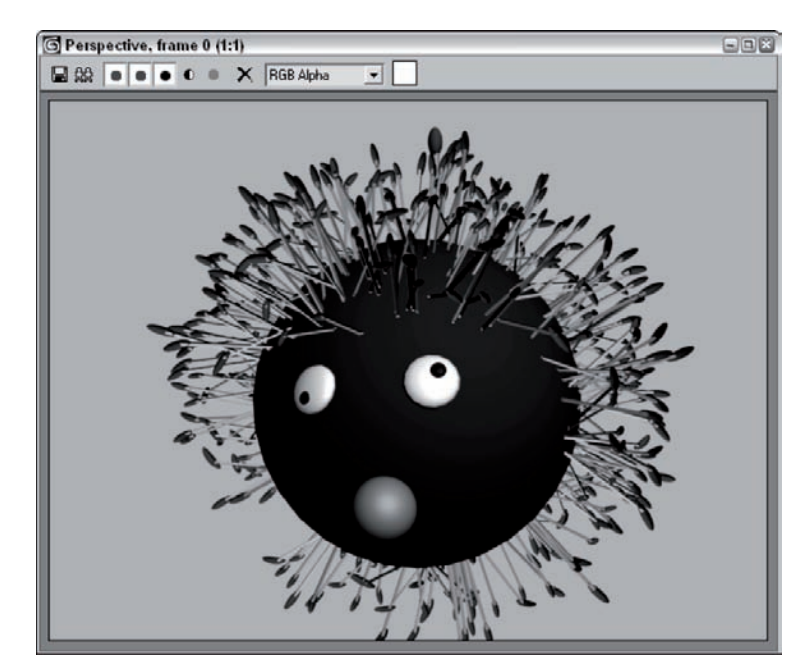

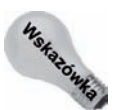

Przed zaznaczeniem klonowanego obiektu należy sprawdzić ustawienie wartości *Hair Count*. Złożone obiekty można klonować tylko w ilościach zapewniających utrzymanie kontroli nad sceną.

# **Dynamika włosów**

Możliwość stylizowania włosów to wspaniała funkcja, ale czy nie zdarzyło Ci się, że po wyjściu z salonu fryzjerskiego pozwoliłeś, by ostatecznie to wiatr ukształtował Twoją fryzurę? Roleta *Dynamics* modyfikatora *Hair and Fur* umożliwia definiowanie specyficznych sił kształtujących ułożenie włosów.

## **Ustawienia właściwości**

Aby uaktywnić funkcję dynamiki włosów, wystarczy zdefiniować zaledwie kilka właściwości. Roleta *Dynamics* zawiera kontrolki grawitacji (*Gravity*), sztywności (*Stiffness*), utrzymania nasady (*Root Hold*) oraz zamoknięcia (*Dampen*). Właściwości te decydują o tym, jak włosy zachowują się w reakcji na siły działające w otoczeniu.

### **Uaktywnianie sił**

Oprócz wszędobylskiej grawitacji, możesz uaktywnić funkcję sterowania zderzeniami włosów z innymi obiektami w scenie. Aby uwzględnić obiekt w obliczeniach kolizyjnych, kliknij przycisk *Add* i zaznacz nowy obiekt. Lista *External Forces* umożliwia wprowadzenie "do gry" dodatkowych pól sił, np. wiatru (*Wind*).

## **Uruchamianie symulacji**

Po zdefiniowaniu wszystkich właściwości i sił oddziałujących na włosy możesz sprawdzić sposób ich interakcji z obiektem, przeciągając go w oknie widokowym. Aby jednak symulacja zadziałała, musisz włączyć opcję *Live*. Jeżeli chciałbyś zarejestrować dynamiczną symulację, musisz najpierw wskazać plik *Stat*, klikając przycisk znajdujący się z prawej strony sekcji *Stat File*. Po wskazaniu pliku kliknij przycisk *Run* w sekcji *Simulation*, a uruchomisz proces obliczeniowy. Pola *Start* i *End* pozwalają określić zakres symulacji.

# **Podsumowanie**

Modyfikator *Hair and Fur* pozwala pokrywać obiekty w scenie włosami. Modyfikując rozmaite parametry w roletach, możesz definiować ich typ i wygląd.

W rozdziale tym omówione zostały następujące tematy:

- porastanie włosami i ustawianie właściwości włosów,
- stylizowanie włosów i korzystanie z profilów,
- włączanie dynamiki włosów.

W następnym rozdziale dowiesz się, jak stosować system ubrań, wyposażając modele w garderobę, która zachowuje się w sposób naturalny.